# **法人グループユーザー様 i-Learningお申し込み方法**

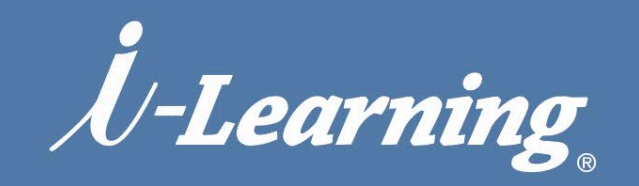

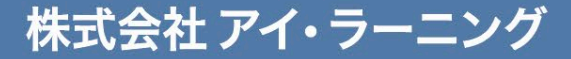

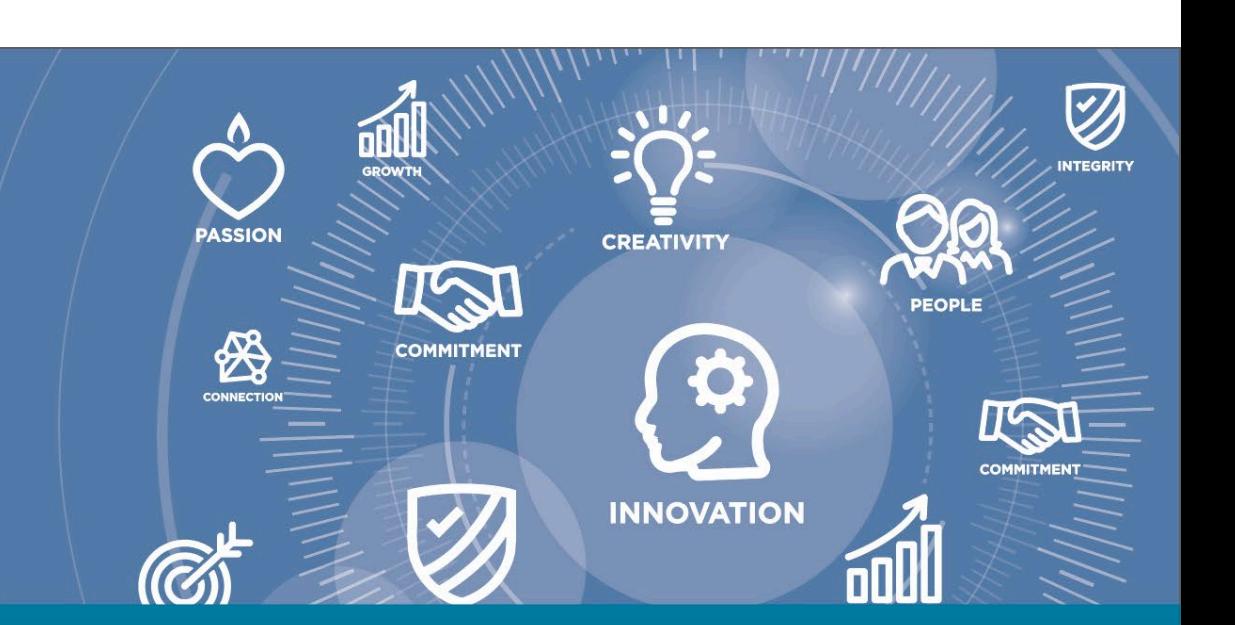

## i-Learning 研修コースお申し込み方法(New)

**https://www.i-learning.jp/application/guide.html**

受講お申し込みには、ご受講される方すべて、メールアドレスによるユーザー登録が必要となります。

初回に登録申請していただければ、お客様毎に、受講されるコース情報から教材のダウンロード、 オンラインクラスへのアクセスコード(ZoomURL、パスコードなど)、受講証明書(修了証)発行が可能です。 ※一部対象外のコースがあります

本ガイドでは、お申し込み方法についてご説明しています。

- ユーザー登録
- [お申し込み方法](#page-2-0)
- [受講実績について\(修了証\)](#page-33-0)

上記リンクをクリックすると、ページ内の該当箇所に移動します

44777777. Allan State

# <span id="page-2-0"></span>**お申し込み方法**

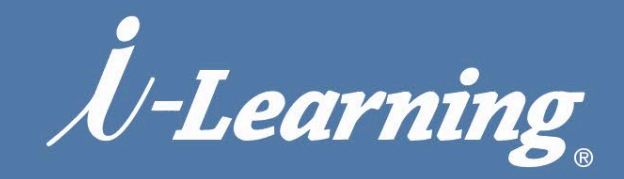

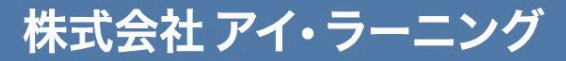

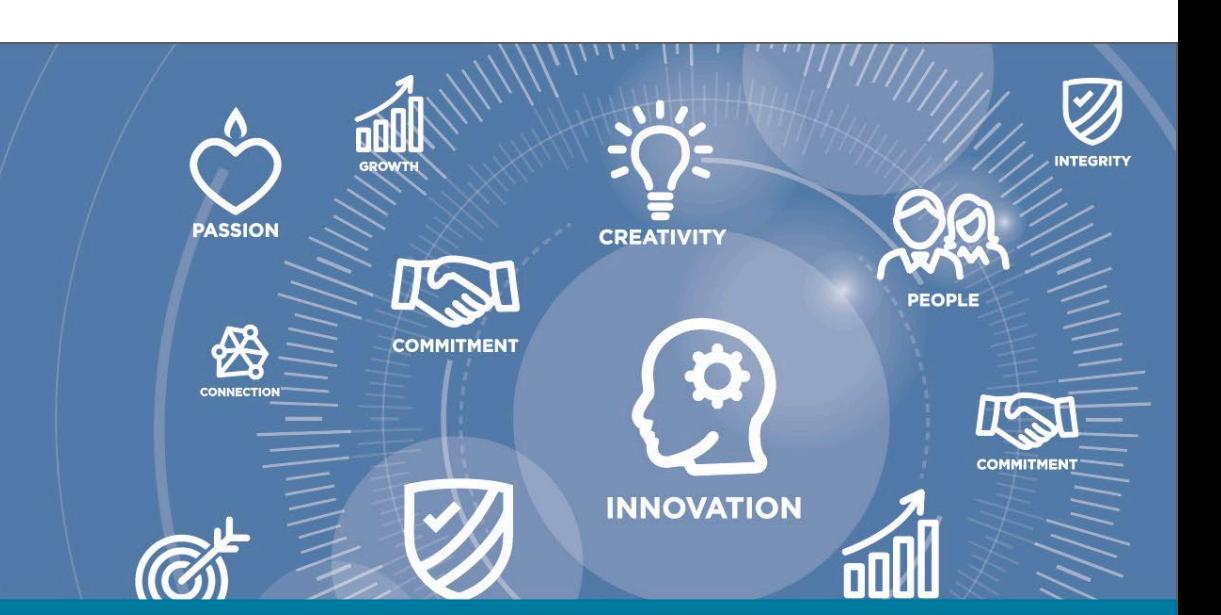

## **お申し込みの流れ(概念)**

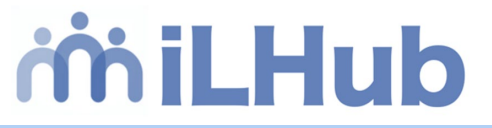

- ・法人グループ申込者様のご登録後、他者購入をされる際のお申し込みの流れをご案内します。 お申込みに際しては、①受講者様のユーザー登録申請とお申込み処理(②購入③受講割当)の 3ステップ(①②③)が必要となります。
- ・新お申し込みシステムでは、購入(決済)時に受講いただく人数を指定いただき、購入後に受講いただく 方を割り当てていただきます。この割り当てを新システムでは「インベントリ管理」と呼びます。

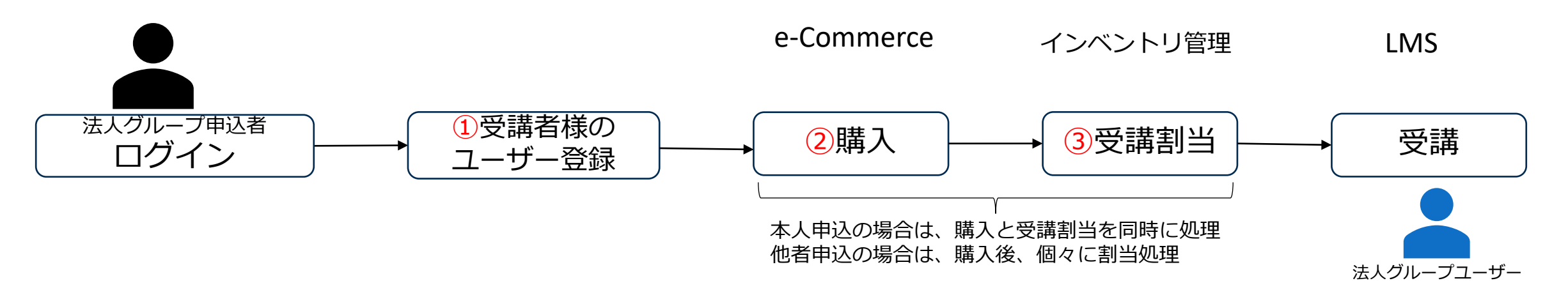

- ・お申し込み処理前に、受講者様全員のユーザー登録が必要となります(②購入後でも可能)
- ・受講者様のユーザー登録は即時発行(ID発行完了メール送信)を予定しております。
- ・受講申し込みの取り消しはキャンセル規定に関わらず弊社までご連絡ください。
- ・インベントリ管理画面では、既にユーザー登録済の方のみ表示されます。そのため、**事前に受講される方全員、 システムへのユーザー登録(ID発行)が必要**となります。
- ・ユーザーIDでLMS機能(教材配布、諸情報共有など)が利用可能となります。

# miLHub

<span id="page-4-0"></span>▶ 新システムでのユーザー種別の運用について

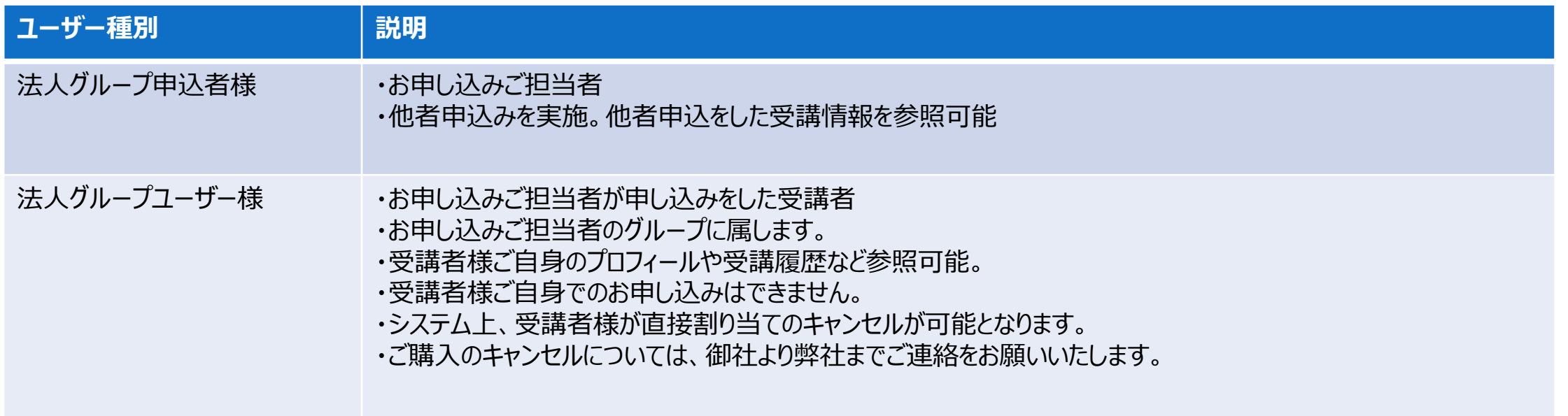

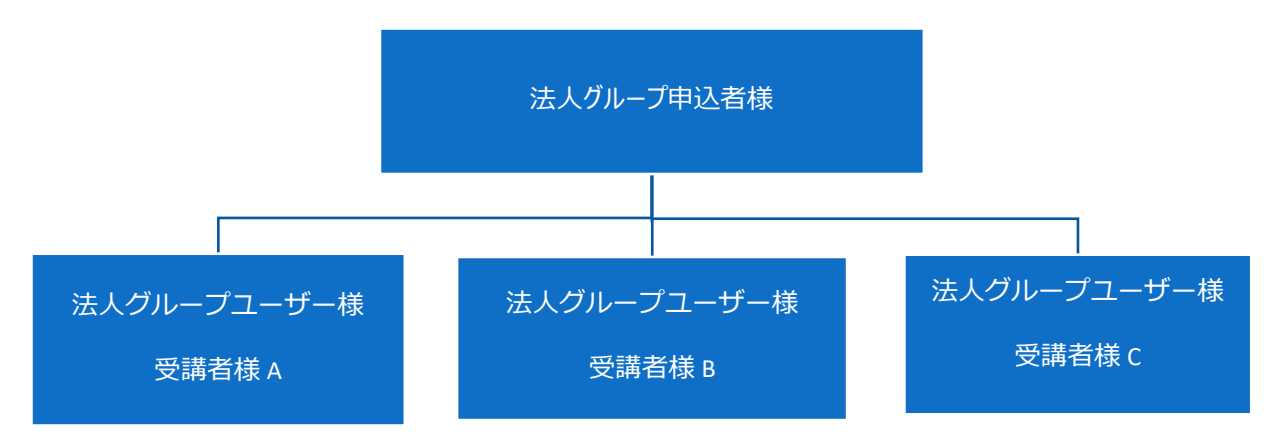

44556

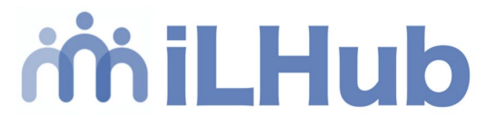

# **法人グループ ユーザー登録手順**

- [グループ申込者ユーザー登録](#page-6-0)
- [グループ受講者の登録](#page-12-0)
- グループ受講者の追加 (後から受講者を追加する方法)

項目をクリックするとリンクに飛びます

Attilum de contratta

#### <span id="page-6-0"></span>*iniLHub* **法人グループユーザー登録(法人グループ申込者の登録)**

## **はじめに申込者(ご自身)の登録を行います**

- **1. i-Learningサイトトップページの右上に表示されている 「ユーザー登録」部分をクリックします**
- **2.ユーザー登録画面が表示されるので、「ユーザー未登録の お客様」にある「ユーザー登録に進む」ボタンを押します**

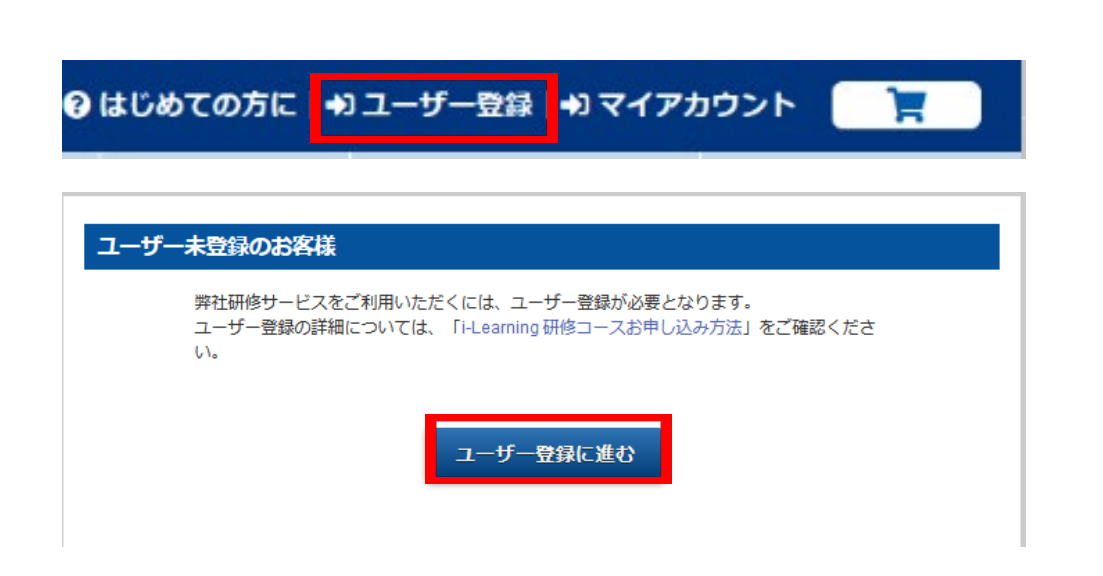

**3.「ユーザー規約」と「個人情報の取り扱いについて」をご確認 いただいた後、「上記に同意してユーザー登録」ボタンを押し ます**

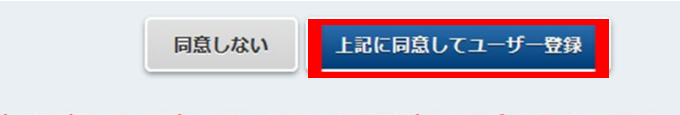

内容をご確認の上、ご同意いただける場合は、「上記に同意してユーザー登録」をクリックしてください。

## **法人グループユーザー登録(法人グループ申込者の登録)**

### **4.「ユーザー種別選択ページ」でユーザー種別を選択**

「?ユーザー種別について」内の「3.法人グループユーザー」説明の一番下 ※法人グループユーザーをご希望の場合は**「こちら。」**部分をクリックします

3.法人グループユーザー 組織単位で代理申込み(上司が部下の分をお申込みされる場合等)をご検討の方は、「法人グループ」として登録することで 可能です。 グループの代表となる方が管理者としてユーザー登録をしていただきます。 受講者ユーザーの登録は、法人グループの作成後に管理者が行います。 お支払い方法は「請求書受領後のお振込」となります(請求書の発行日に関してはこちらを参照してください) ※詳細については「グループ登録について」をご参照ください。 ※法人グループユーザをご希望の場合はこちら。

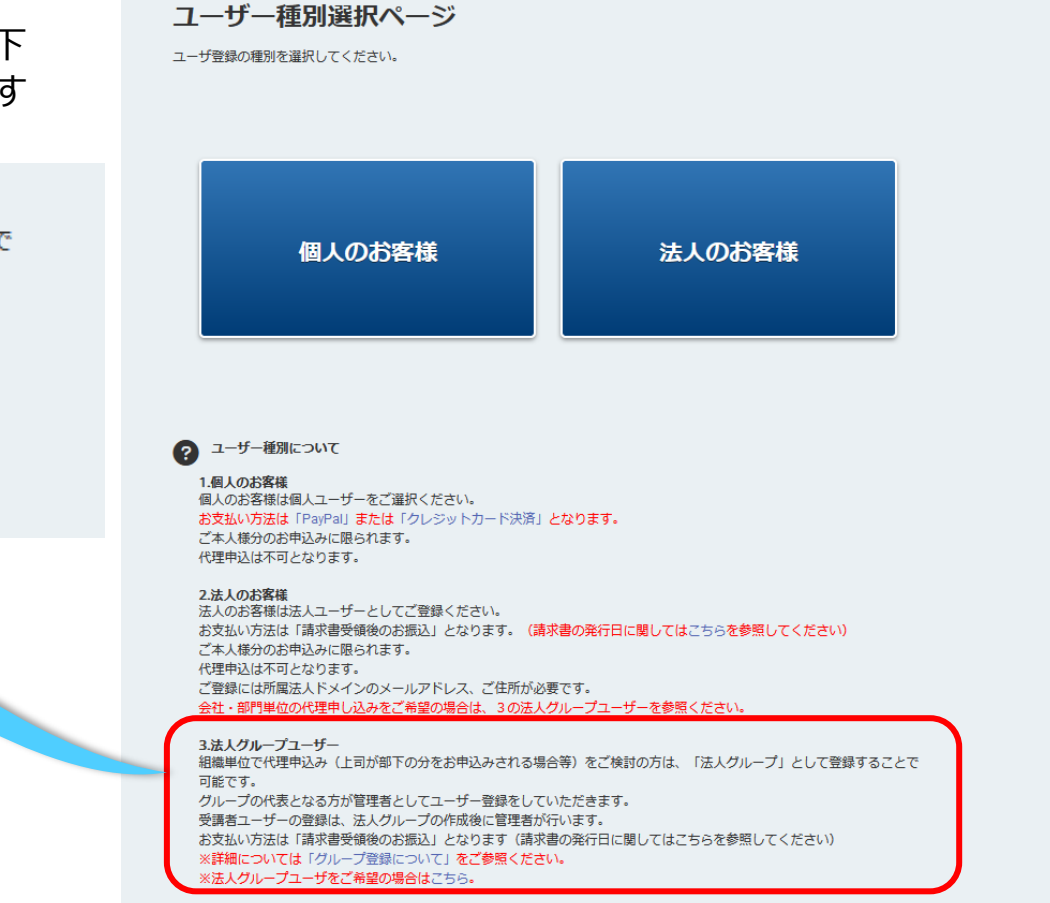

*iniLHub* 

# 法人グループユーザー登録(法人グループ申込者の登録) **iniLHub**

**5.「ユーザー仮登録入力ページ」にお名前の姓・名(漢字)と メールアドレスを入力して「確認ページへ」ボタンを押します**

**6.確認ページで入力内容をご確認いただき、「送信」ボタンを 押します**

 **7.「仮登録を承りました」と表示され、ご入力いただいた メールアドレスにメールが届きます**

仮登録を承りました。 ご入力いただいたメールアドレス宛にメールを送信しましたので、そちらから登録を完了させてください。

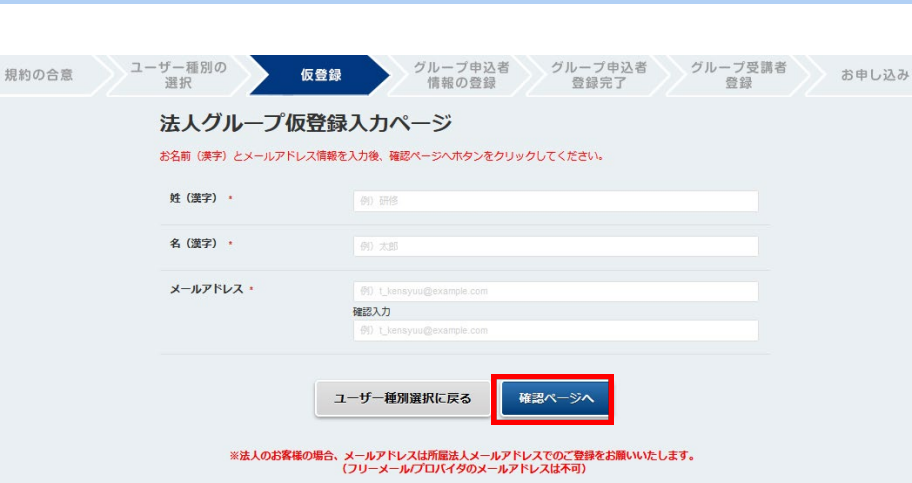

## miLHub **法人グループユーザー登録(法人グループ申込者の登録)**

**8.「【i-learning】ユーザー仮登録を受け付けました」のメールを 開き、表示されたURLにアクセスします**

※有効期限は48時間です。期限内に本登録申請の手続きを行ってください

**9. 「法人グループ申込者本登録入力ページ」で必要事項を入力** \*は必須項目です

> ※請求先が所属先と異なる場合は「請求先の変更」で「変更する」にチェック すると請求先情報の入力画面が表示されます。必要に応じてご利用ください

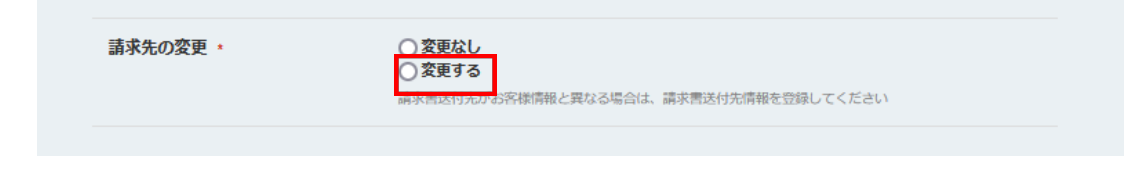

仮登録のメールです。まだ登録は完了していません。 

#### 研修 様

この度はiLHub(i-Learning研修システム)のユーザー仮登録いただきありがとうございます。 以下のURLにアクセスいただき、必要事項を入力し本登録をお済ませください。

.ps://f.i-learning.jp/auth/register\_company\_group?cl=5493e9f2b44598a3ff47095a36ec61de48317787099601599c5

#### ※リンクには有効期限を設けております。 - 有効期限はこちらのメール受信後、約48時間となっております。<br>- 有効期限内にアクセスされなかった場合は、お手数ですが、もう一度仮登録の手続きからお願いいたします。

\*\*\*\*\*\*\*\*\*\*\*\*\*\*\*\*\*\*\*\*\*\*\*\* | 株式会社アイ・ラーニング・ご申請窓口<br>| <kenshu\_payment@i-learning.jp>

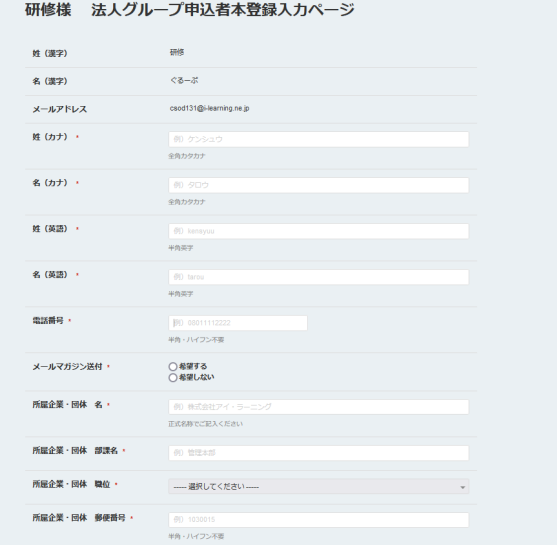

 $77777$ 

## miLHub **法人グループユーザー登録(法人グループ申込者の登録)**

**10.確認ページで入力内容を確認し、「送信」ボタンを押します**

**11.「ご登録ありがとうございました」と表示され、**

**「【i-learning】ユーザー登録を受け付けました」のメールが届きます**

(注)**この時点ではまだシステムへの登録が完了していないため、ログインできません**

-確認作業ならびにシステム登録を行いますので、少しお時間をいただきます。 (最長で数日かかる場合がございます)

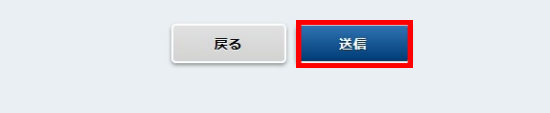

ユーザ登録ありがとうございました。 ご登録のメールアドレス宛に受付け完了メールを送信しました。 ご確認ください。

このメールはiLHub(i-Learning研修システム)のユーザ登録をされた方に送信しているご案内です。 まだ登録は完了していません。 

研修 様

この度はiLHub (i-Learning研修システム)のユーザー登録をいただき、ありがとうございます。ご入力いただいた情報をもとに、 手続き完了後に登録完了メールをお送り致します。 - \*<br>なお、処理完了までに最大1~2営業日のお時間をいただいておりますのでご了承ください。

\*\*\*\*\*\*\*\*\*\*\*\*\*\*\*\*\*\*\*\*\*\*\* 株式会社アイ・ラーニング・ご申請窓口 <kenshu payment@i-learning.jp>

### *iniLHub* **法人グループユーザー登録(法人グループ申込者の登録)**

**12.登録手続が完了するとメールが2通届きますので、まず①のメール を開きます**

- **①「【i-learning】ユーザー登録完了」**
- **②「【i-learning】受講者登録」**

**メールに記載のリンクにアクセスし、以下の手順に沿ってパスワード をリセットし、ログインしてください**

**(メールにも記載しておりますが、注意点を赤文字で表示しております)**

#### **《パスワードリセット手順》**

- **① メールに記載のパスワードリセットのリンクにアクセス**
- **② 「パスワードをお忘れですか?」の画面にユーザーIDを入力**
- **③ 「私はロボットではありません」にチェックを入れて送信**
- **④ 「パスワードをお忘れですか」の画面が出ますが、OKをクリックしてください** ※OKをクリックするとiLHubのログイン画面が表示されますが、⑤以降の操作 が必要です**。**
- **⑤ パスワードリセット案内のメールが届くのでリンクをクリック**
- **⑥ パスワードリセット画面に新規パスワードを入力し「送信」をクリック**
- **⑦ 表示されたiLHubのログイン画面(右記)にユーザーIDとパスワードを入力し ログインをして申込へ**

このメールはiLHub (i-Learning研修システム)のユーザ登録をされた方に送信しているご案内です。 

研修 様

この度はiLHub (i-Learning研修システム) のユーザー登録をいただき、ありがとうございます。 ユーザー登録が完了しました。以下の手順でシステムにログインいただけます。

【①バスワードの設定】 1.下記リンクにアクセスします。 https://i-learning-pilot.csod.com/ForgotPasswordAuthentication.aspx?corpName=i-learning

※システム上「バスワードをお忘れですか」と表示されますが、正しいページです。

2.下記のユーザーIDを入力します。  $2 - f - ID : csod1310i - learning.ne.jp$ 

|3.「私はロボットではありません」にチェックを入れ、送信ボタンを押します。

4.「パスワードリセット案内」のメールが届くので、そちらからパスワードを設定してください。

※システム上「パスワードのリセット」と表示されますが、正しいべージです。

【②ログイン】 以下の情報でログインいただけます。 ユーザーID csod131@i-learning.ne.ip バスワード:①で設定したバスワード

\*\*\*\*\*\*\*\*\*\*\*\*\*\*\*\*\*\*\*\*\*\*\*\* 株式会社アイ・ラーニング・ご申請窓口 <kenshu\_payment@i-learning.jp>

## <span id="page-12-0"></span>miLHub **法人グループユーザー登録(法人グループ受講者の登録)**

 $\bar{a}$ 

i.  $\mathbb{D}$ ht

**次に、研修を受ける方(受講者)の登録を行います**

- **1. 先ほど届いた2通のメールの内、②のメールを開きます ①「【i-learning】ユーザー登録完了」**
	- **②「【i-learning】受講者登録」**

**2. メールに記載のリンクにアクセスし、「受講者の登録」を行ないます** ※研修を受講される方、全員の登録が必要です

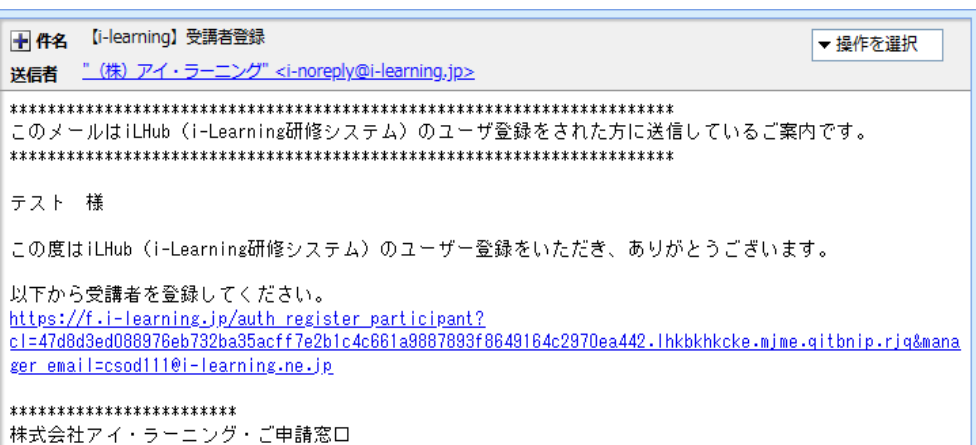

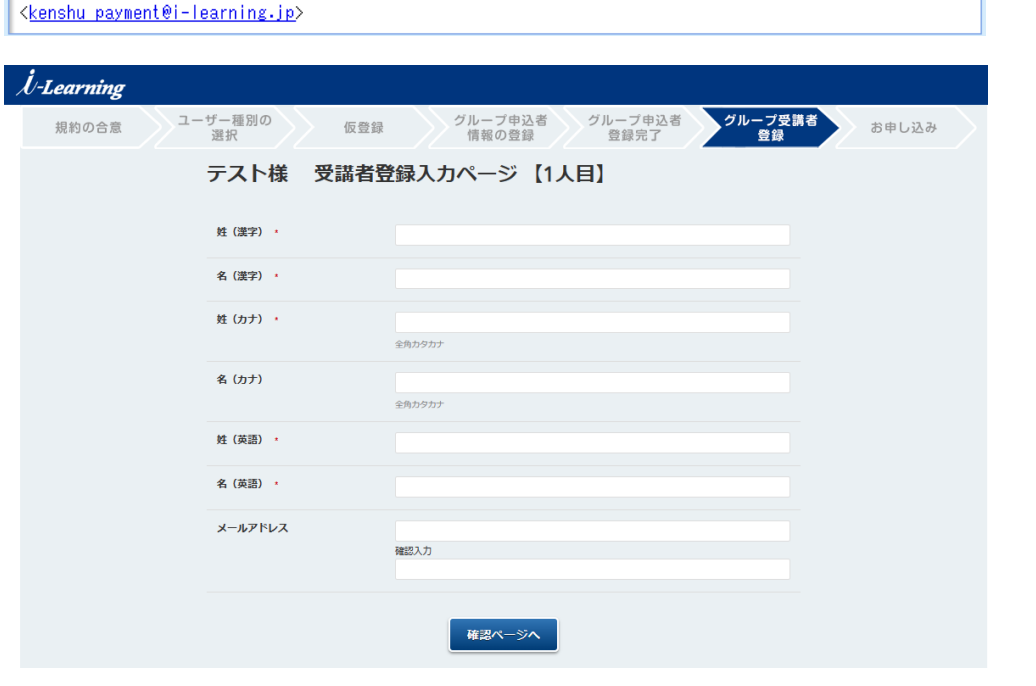

 $7/11$ ........

### miLHub **法人グループユーザー登録(法人グループ受講者の登録)**

**3. 必要事項を入力して「送信」ボタンを押します**

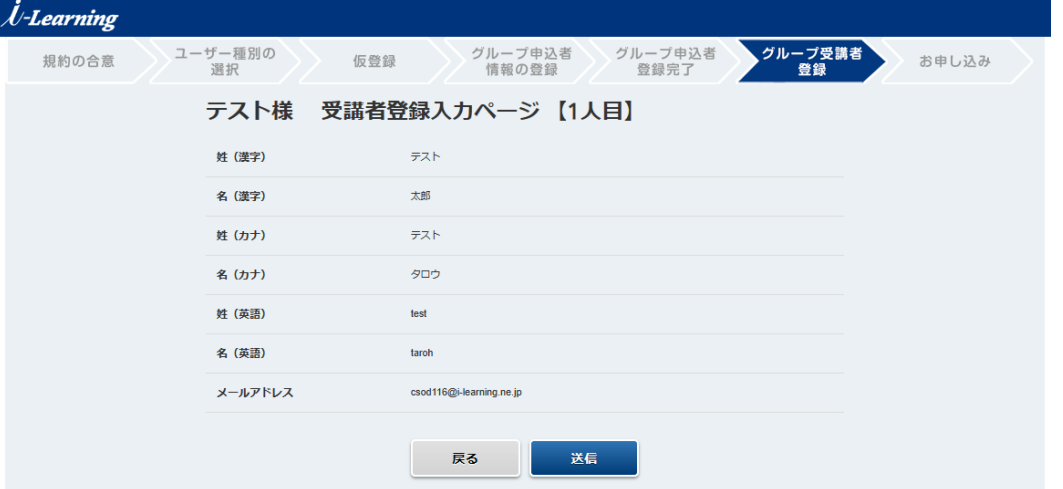

**4.次の受講者を登録する場合は、「続けて登録」を押します 全員の登録が完了したら、「ログアウト」を押して終了です**

アイ・ラーニングでの処理が完了するとメールが届きます。 それまでお待ちください。

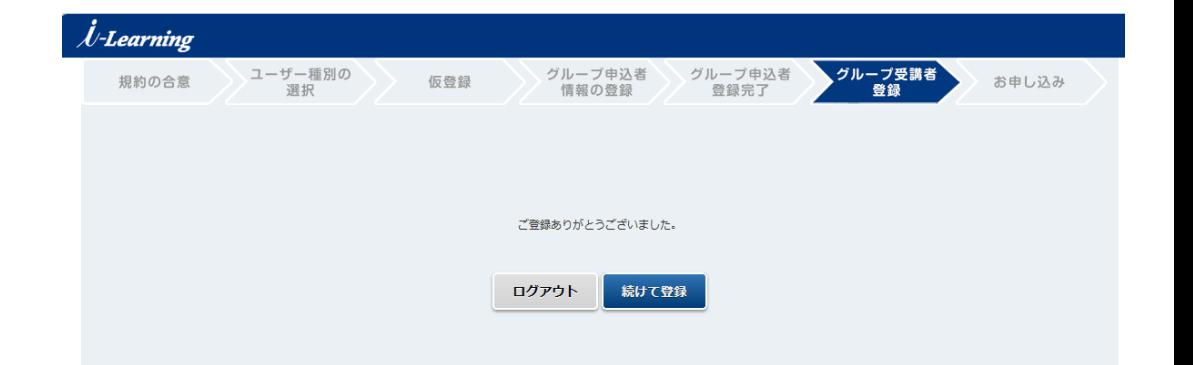

 $HtH_{\rm{max}}$  is and

### *iniLHub* **法人グループユーザー登録(法人グループ受講者の登録)**

### **3. アイ・ラーニングでの登録処理完了後、追加された受講者へ 「【i-learning】受講者として登録されました」のメールが届きます**

受講者が届いたメールの手順に従ってパスワードをリセットするとiLHubへロ グイン可能となります。

### **4. 申込者には「【i-learning】受講者登録を受け付けました」のメー ルが届きます**

メールが届いた後、対象受講者を割当て可能となります。 **(参照[\)お申し込み方法](#page-26-0) (受講割当)**

> |+ 件名 【i-learning】受講者登録を受け付けました 送信者 " (株) アイ・ラーニング" <i-noreply@i-learning.jp>

▼ 操作を選択

このメールはiLHub(i-Learning研修システム)のユーザ登録をされた方に送信しているご案内です。 

以下のユーザーのiLHub (i-Learning研修システム)への登録が完了し、受講者として追加されました。

 $2 - f - ID$  csod1140i-learning.ne.jp

メールアドレス: csod1140i-learning.ne.jp

\*\*\*\*\*\*\*\*\*\*\*\*\*\*\*\*\*\*\*\*\*\*\*\* 株式会社アイ・ラーニング・ご申請窓口 <kenshu payment@i-learning.jp>

#### ← 件名 【i-learning】受講者として登録されました

" (株) アイ・ラーニング" <i-noreply@i-learning.jp>

▼操作を選択

このメールはiLHub(i-Learning研修システム)のユーザ登録をされた方に送信しているご案内です。 

テスト 様

下記のメールアドレスの方により、iLHub (i-Learning研修システム)のユーザー登録がなされました。

メールアドレス: csod95@i-learning.ne.jp

以下の手順でシステムにログインいただけます。

【①バスワードの設定】 1.下記リンクにアクセスします。 https://i-learning-pilot.csod.com/ForgotPasswordAuthentication.aspx?corpName=i-learning

|※システム上「バスワードをお忘れですか」と表示されますが、正しいページです。

2.下記のユーザーIDを入力します。 ユーザーID: csod1140i-learning.ne.jp

3.「私はロボットではありません」にチェックを入れ、送信ボタンを押します。

4.「パスワードリセット案内」のメールが届くので、そちらからパスワードを設定してください。

※システム上「バスワードのリセット」と表示されますが、正しいページです。

【②ログイン】 以下の情報でログインいただけます。 ユーザーID: csod1140i-learning.ne.jp バスワード: ①で設定したバスワード

\*\*\*\*\*\*\*\*\*\*\*\*\*\*\*\*\*\*\*\*\*\*\*\* 株式会社アイ・ラーニング・ご申請窓口 <kenshu payment@i-learning.jp>

## <span id="page-15-0"></span>miLHub **法人グループユーザー登録(法人グループ受講者の追加)**

**以下の方法でいつでも受講者を追加できます**

**後から受講者を追加する場合**

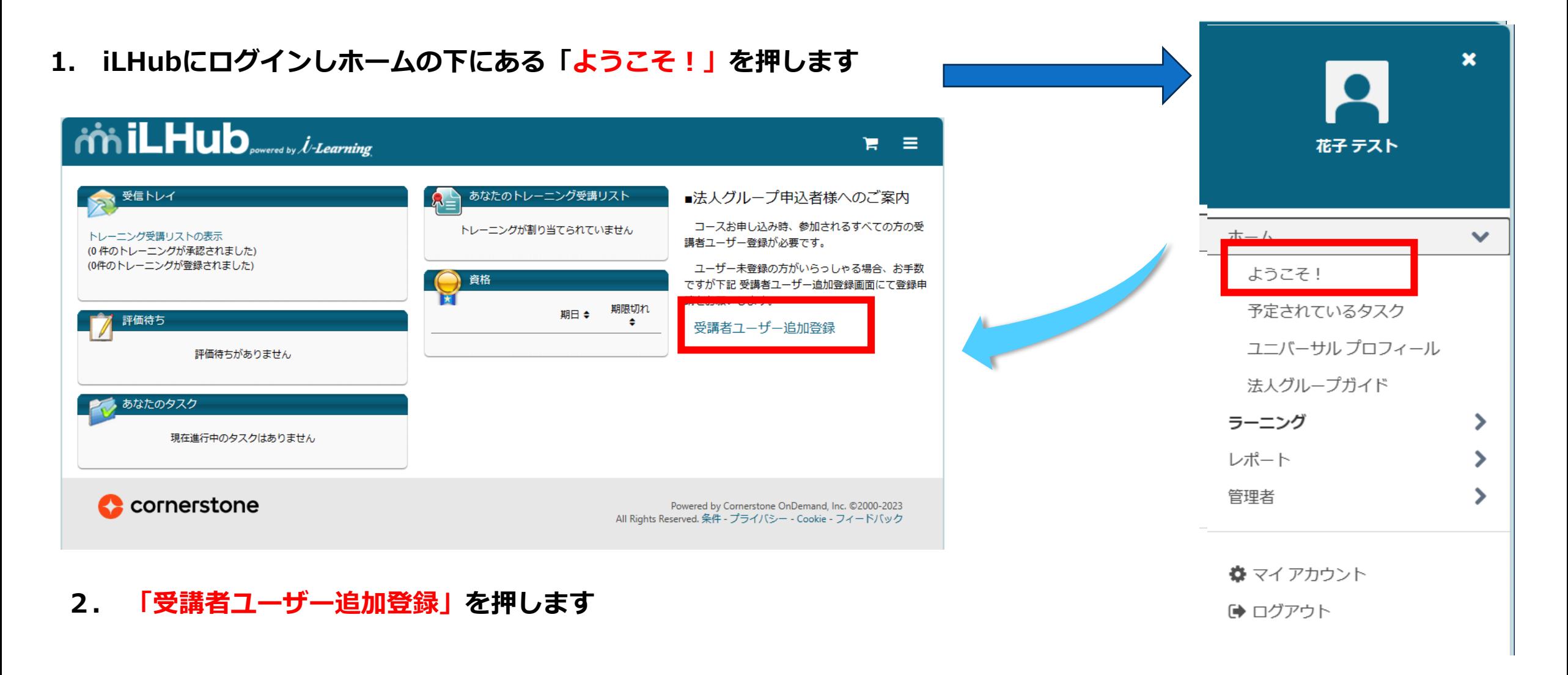

## **法人グループユーザー登録(法人グループ受講者の追加)**

**後から受講者を追加する場合**

**3. 「法人グループ受講者ユーザー追加 申込者確認 ページ」に申込者のユーザーIDとメールアドレス(同一 の場合はすべてメールアドレス)を入力して「送信」を 押します**

## **4.上記3で入力した 申込者のアドレスに「【ilearning】受講者追加を受け付けました」のメールが届 きます** 記載のURLにアクセスすると受講者追加の画面が表示さ れますので**[P13](#page-4-0)**の手順で追加します

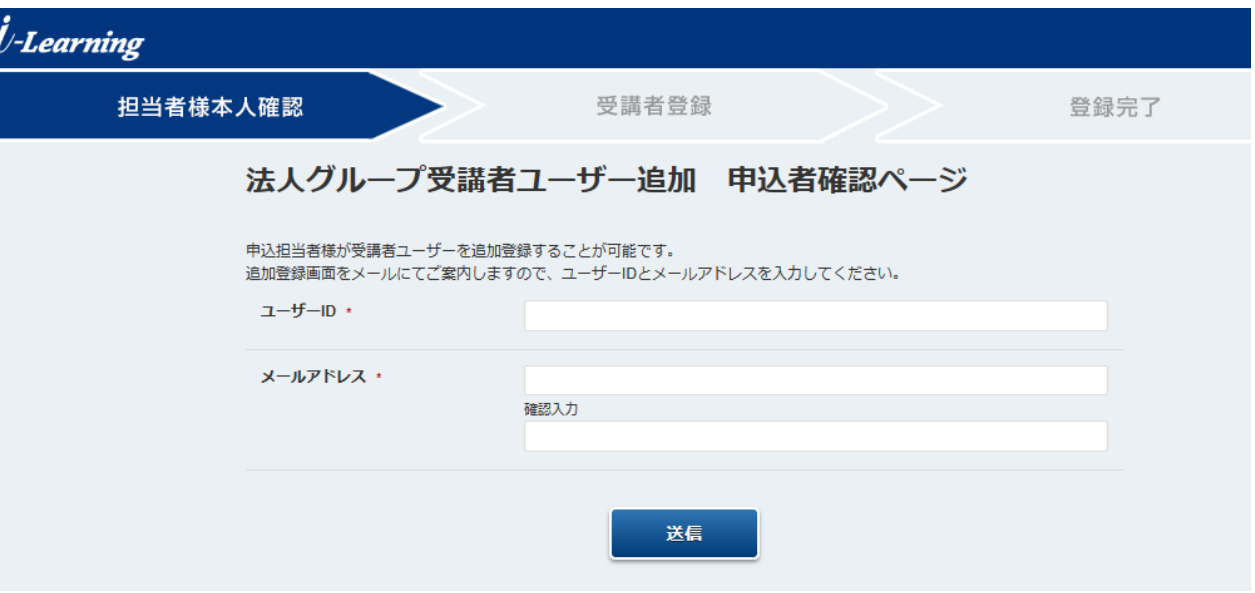

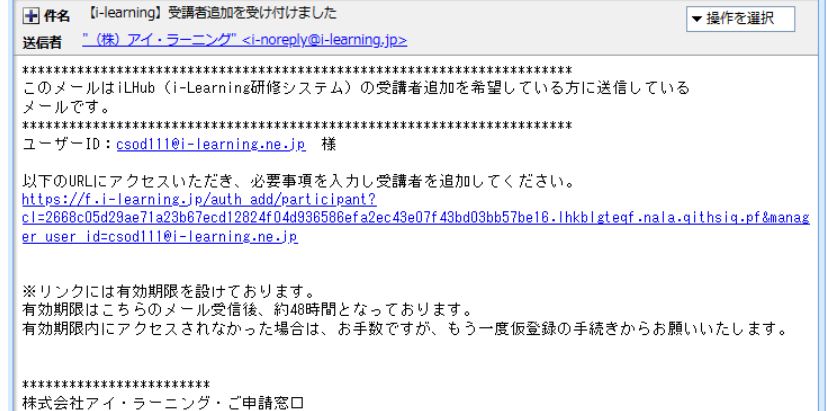

<kenshu payment@i-learning.jp>

miLHub

**お申し込み方法(コース検索)**

## **コースは、様々な メニューからお選びいただけます。 サイト内検索から**

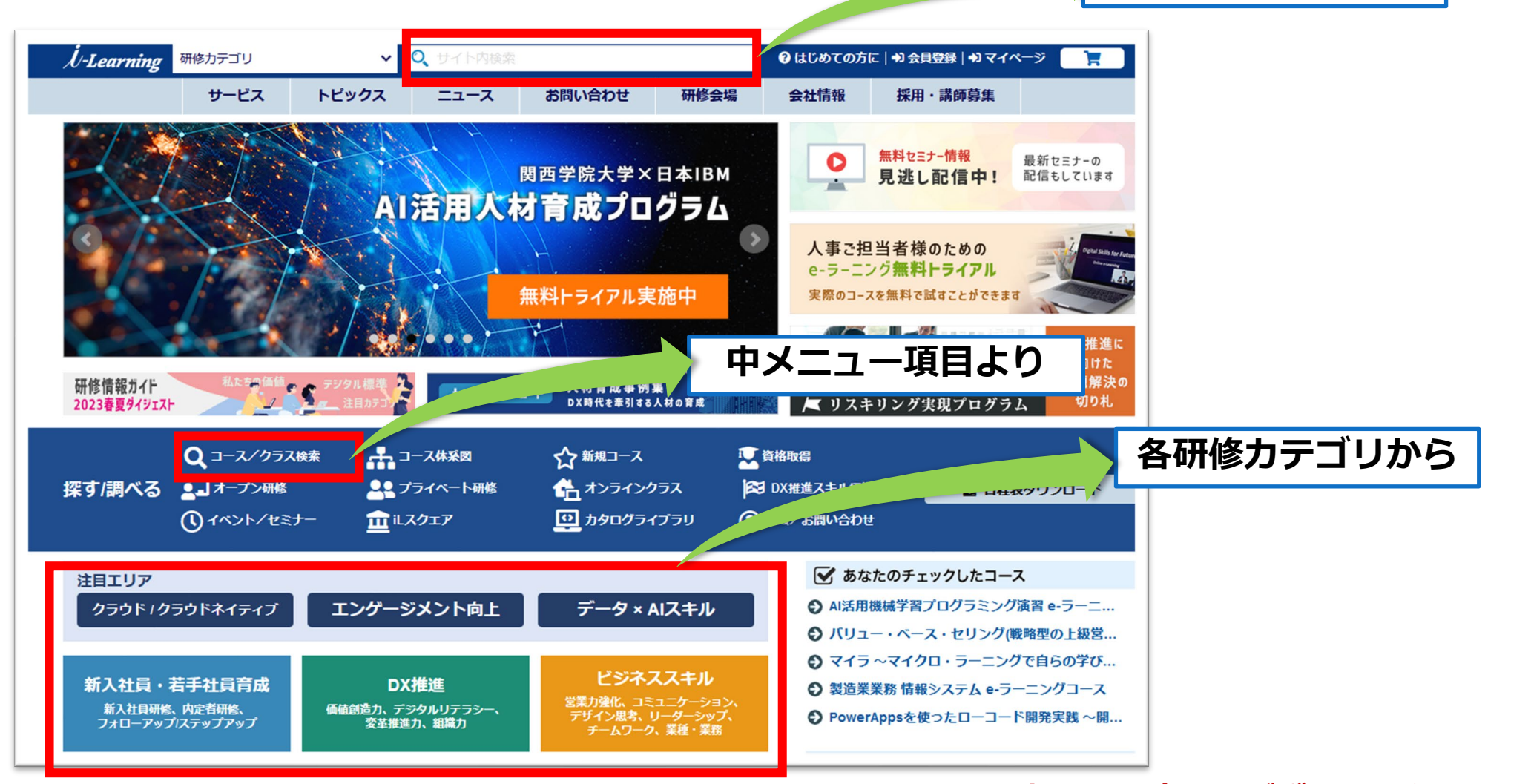

### ※**TOPページについては、これまでと変更はございません。**

# お申し込み方法(コース詳細内容確認→申し込み) おiLHub

トップページ ▶ IT基礎 ▶ まるわかり情報システムの基礎 まるわかり情報システムの基礎 コースコード: GM021 | 受講形態: メディア(Product) 日数:1日間 | 受講時間:9時30分 ~ 17時30分 | 受講料: 31 350円 (税別価格28,500円) IT技術の初学者を対象として、情報システムやコンこュースッエーッ、ITショベ用語を学習するコースです。 IT業界に初めて従事する新卒・中途社員の方に必要な、基礎理論を身につけることができます。また、昨今ではあらゆる 申し込む 企業活動でIT機器やインターネット技術が使われているため、幅広い業界の方に基礎教養として受講していただくことも 有効です。 問い合わせる 当コースでは、入門の内容から丁寧に講義を進め、疑問点があればその場で講師が回答します。どなたでも安心して学習 ご希望の日程に合わせた できるよう、ITの歴史や身近な事例なども交えながら解説していきます。各章ごとに学習内容確認の小テストを設けてお リクエスト開催: Q り、知識の定着を図ります。 コース<br>検索 助成金可能性有 締切日を ご確認ください開催日程・場所 日時 場所 状況 締切日 セッションID 1月11日(木)  $01$ オンラインクラス 受付中 12月26日(火) 4月18日(木) オンラインクラス 受付開始前 02 4月10日(水)

ご希望のコースを選択すると**コース詳細**画面が表示されます。詳細内容をご確認ください。

ページ下部に**開催日程**がございます。**(締切日)**をご確認いただきお申し込みください。

※**受付締切(締切日以降)の申込はできません**のでスケジュールに余裕をもってお申し込みくださいますようお願いいたします。

# **お申し込み方法 iLHub (アイ・ラーニングLMSシステム) ログイン**

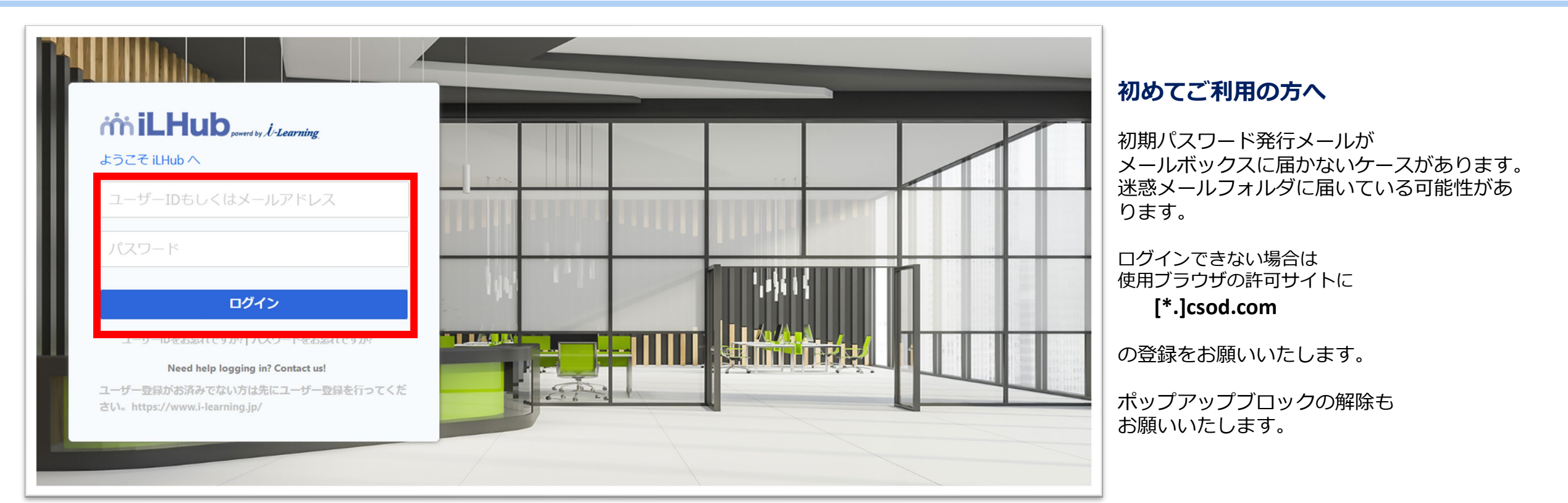

### **ログイン**します。 (<https://i-learning.csod.com/>) ※すでにログインされている場合はこの画面は表示されません。

ご利用が始めての方は(2022年以降弊社システムをご利用の方はユーザーを移管しております) **ユーザー登録([https://f.i-learning.jp](https://f.i-learning.jp/))** にて登録を御願いします。 ※法人グループのユーザーの方は別途申請が必要となります。

> ※**ご注意ください** 当研修システムでは**「受講者名変更」による代替受講はできません**

# **お申し込み方法 (日程の選択)**

# *iniLHub*

### **クラスの詳細情報が表示されます。**

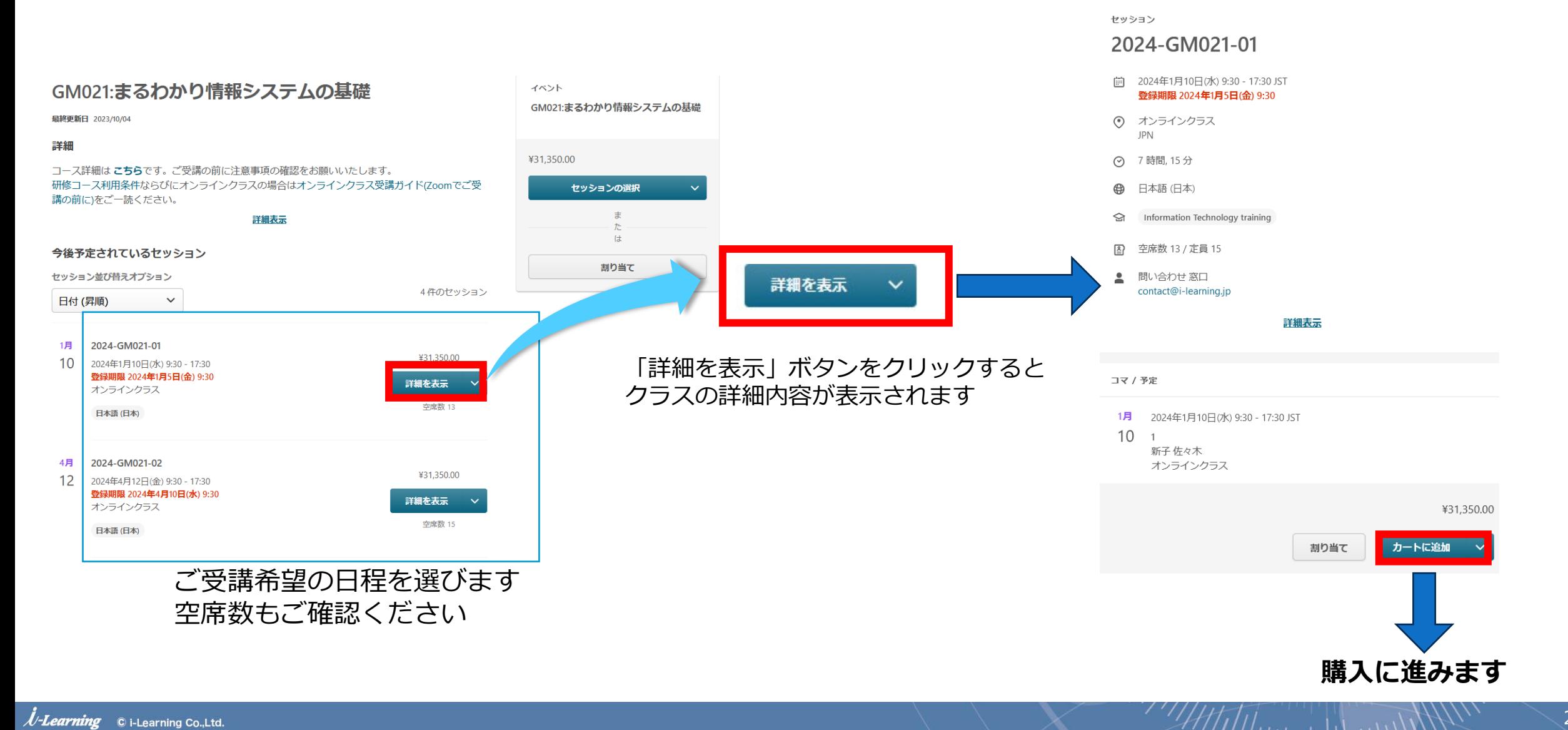

 $\dot{N}$ -Learning © i-Learning Co.,Ltd.

# **お申し込み方法 (購入数の指定)**

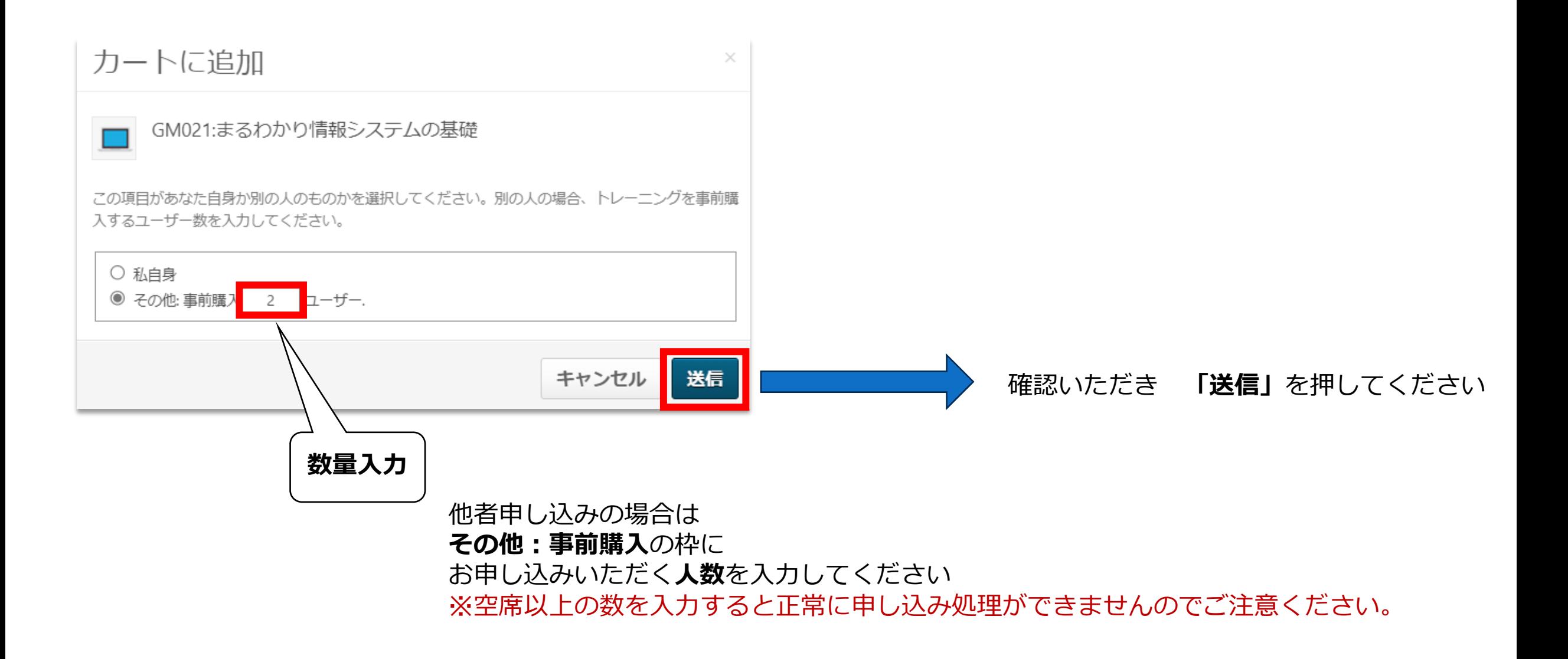

Attilue de contratte

*iniLHub* 

# **お申し込み方法 (申し込みの確認)**

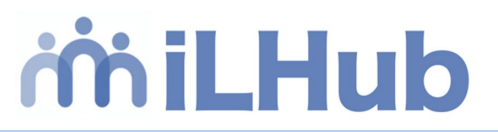

ショッピングカート

オプション ▼

このページが印刷できます。

**「申込規定」「研修コース利用条件」**を必ず お読みいただきますようお願いいたします。

 $\#$  think the state of  $\#$ 

申込規定、利用規約を必ずご確認いただき、同意いただける方はチェックアウトへお進みください。 申込規定、研修コース利用条件

当社ではお預かりした個人情報について下記の通り取り扱います。 個人情報の取り扱いについて詳細はこちら

カートには以下の商品が入っています。ご確認いただき、よろしければ【チェックアウトに進む】ボタンをクリックしてくだ さい。

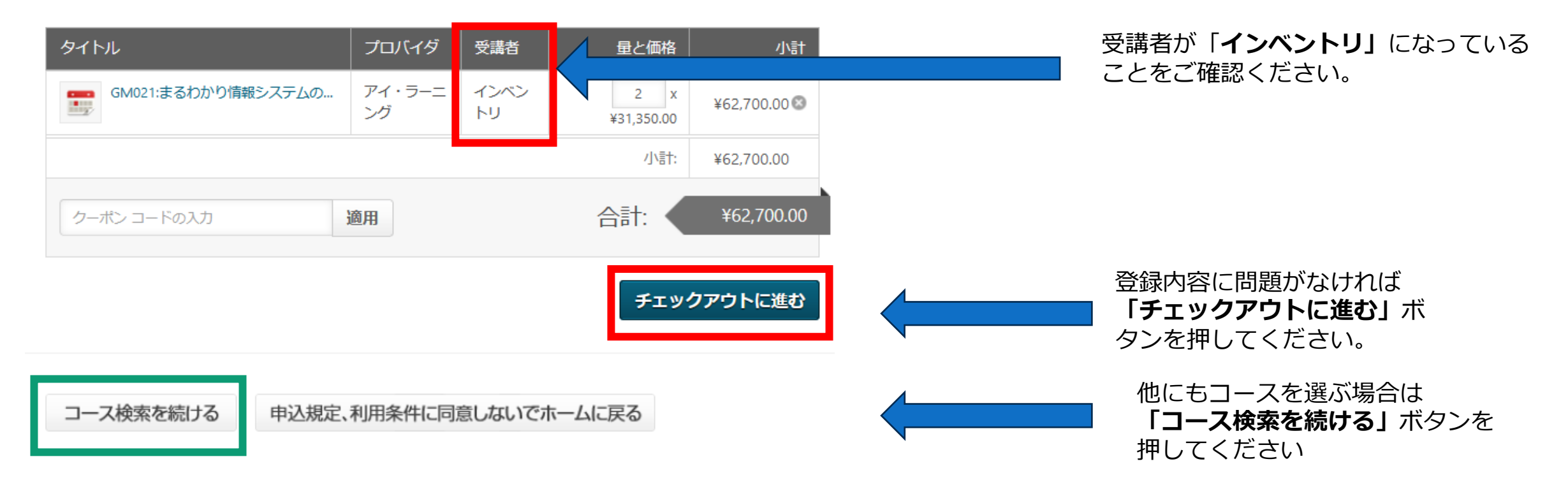

# **お申し込み方法 (お支払いの確認)**

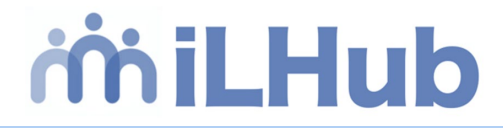

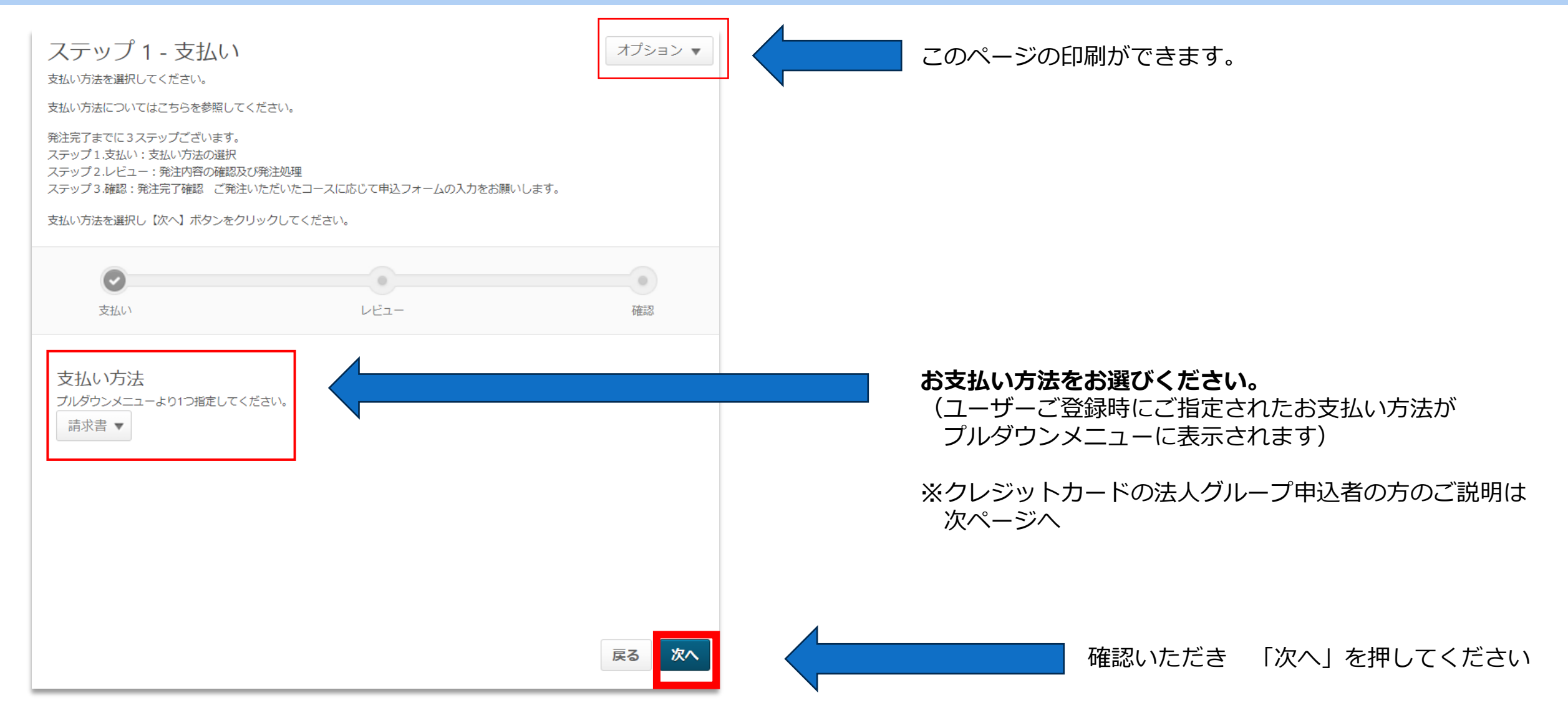

Hildung in and

# お申し込み方法 (お支払いの確認→クレジットカードの場合) おしHub

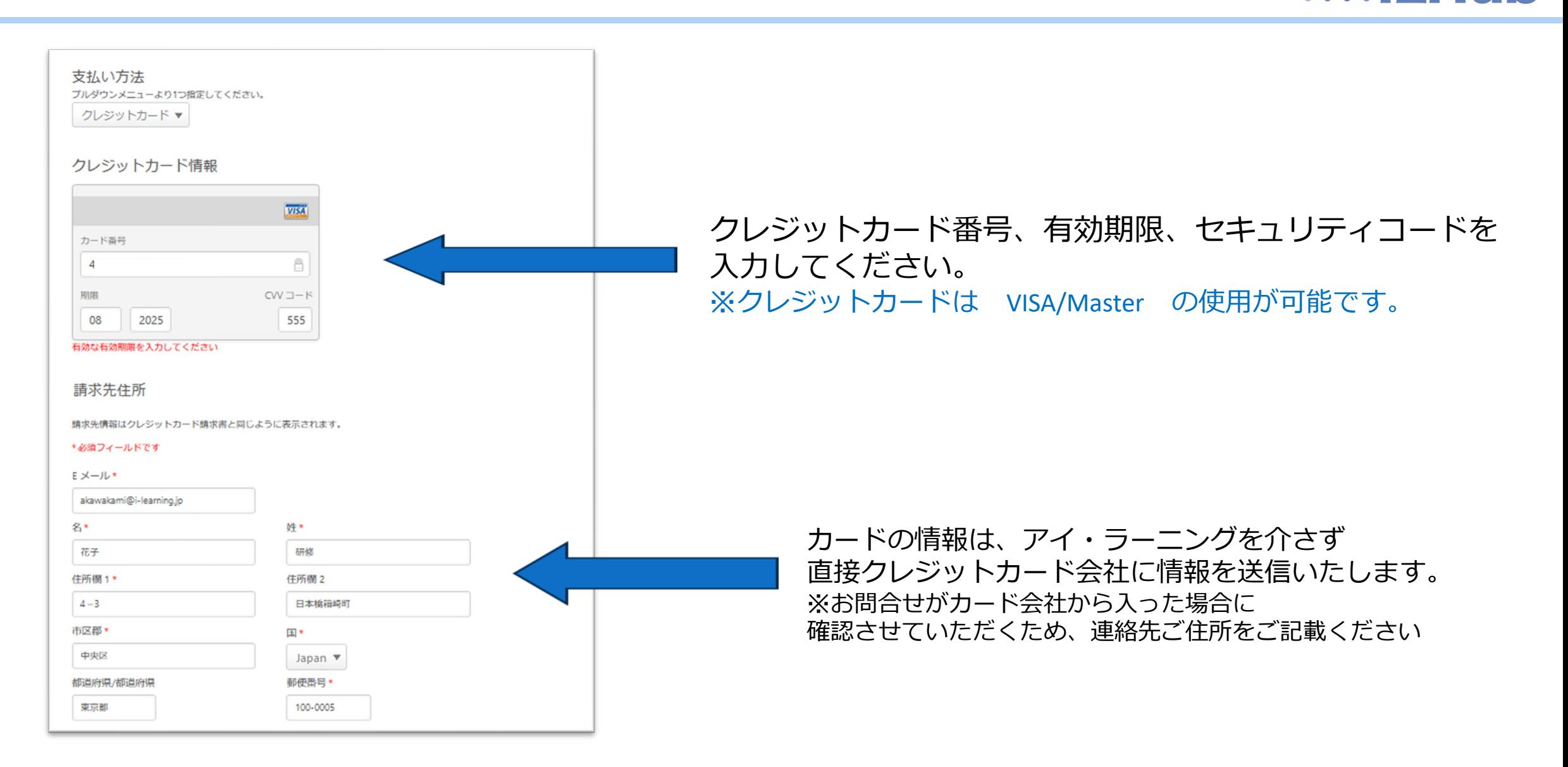

## **お申し込み方法 (購入手続き完了)**

# *iniLHub*

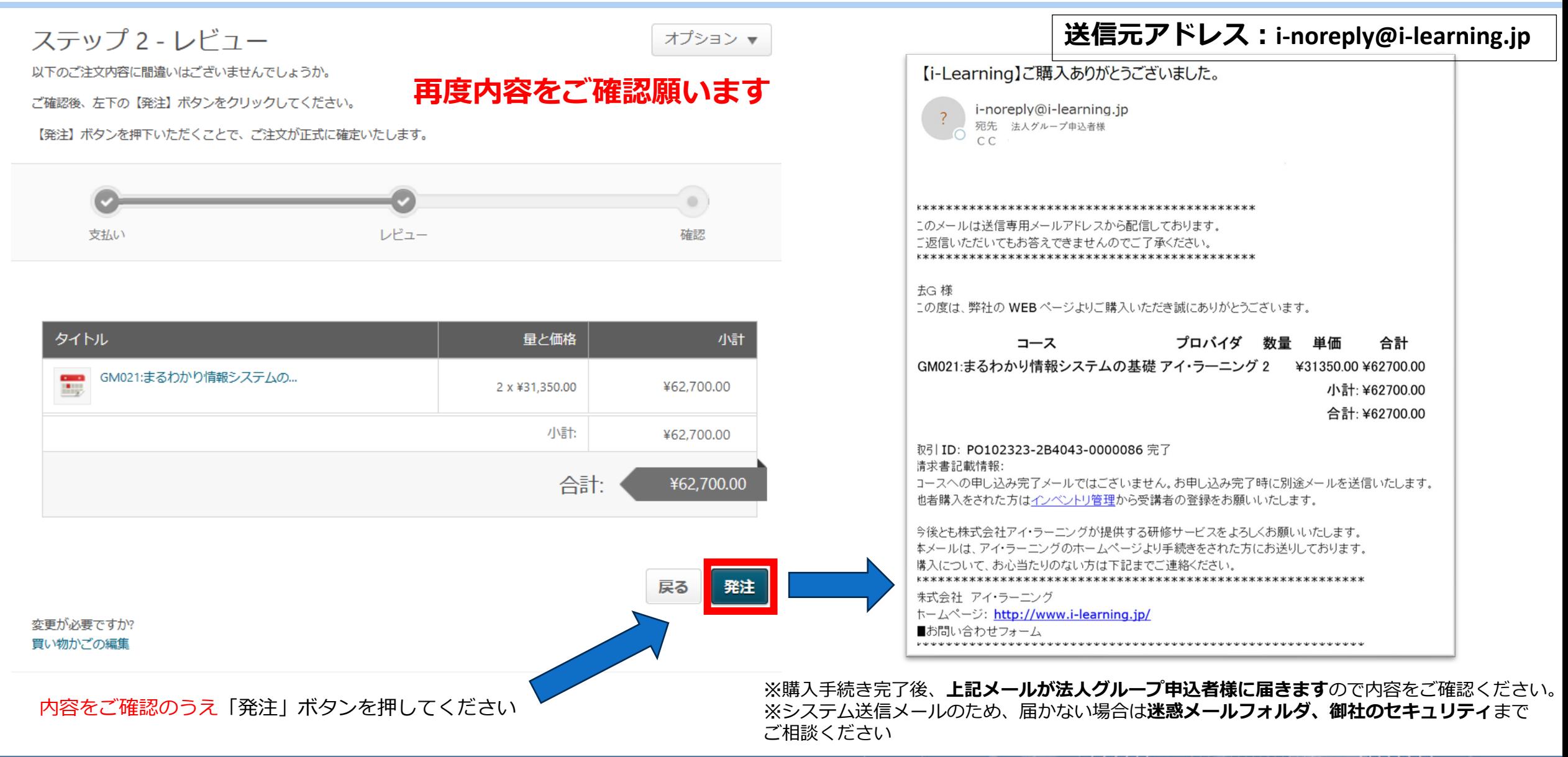

 $21$ // $\ldots$  in  $\ldots$ 

# <span id="page-26-0"></span>**お申し込み方法 (受講の割当て)**

miLHub

## **申し込みありがとうございました**

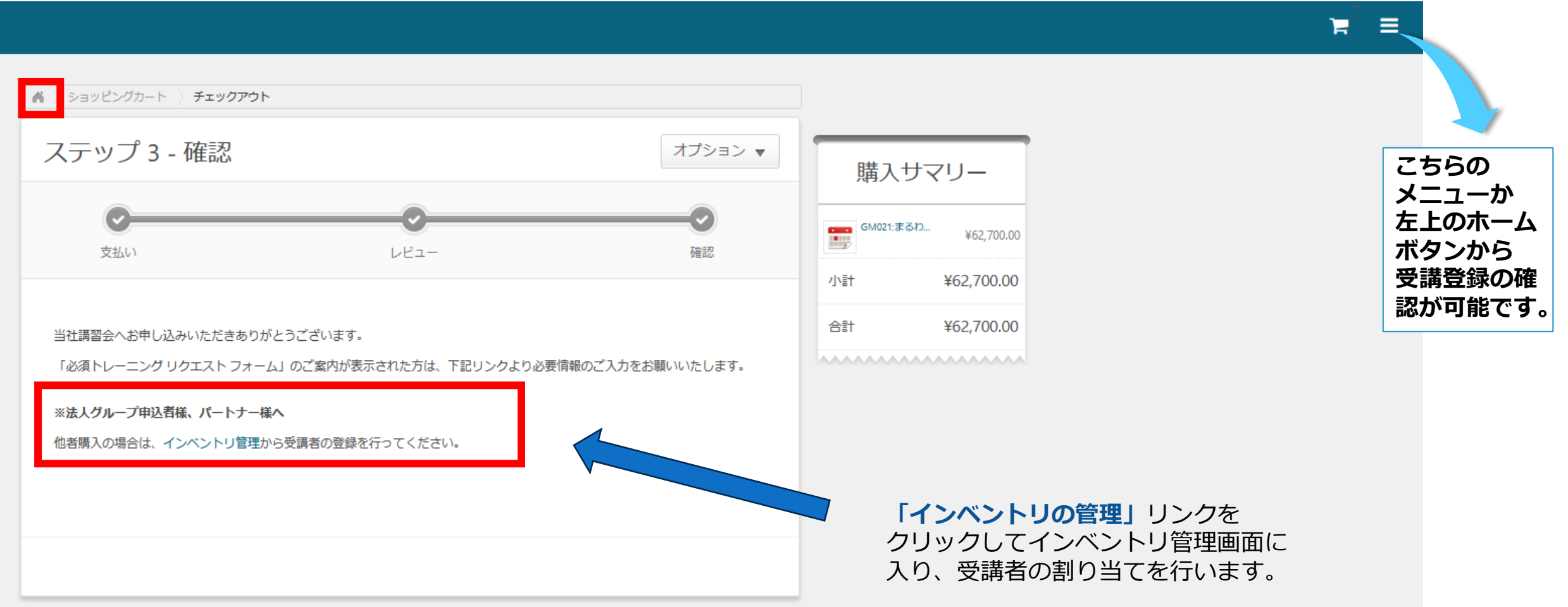

Within de de la de la de la de la de la de la de la de la de la de la de la de la de la de la de la de la de l

#### **お申し込み方法 (受講の割り当て)** miLHub 数量 使用済み 利用可能 **インベントリ管理ページに移動** 数量→購入数 使用済み→割り当て完了数 インベントリの管理 利用可能→割り当て未完数● ユーザーの割り当て ● 登録を表示 ● インベントリ インベントリの管理 **ユーザーの割り当て**  $\odot$ ●検索 該当の研修に受講者を登録します タイトル すべてのタイプ  $\checkmark$  $(3 <sup>4</sup>$ **登録を表示** タイトル オプション 購入者 購入日 使用済み 利用可能 数量 該当の研修に登録されている受講者が  $\mathbf{G}$ 表示されます ES207:z/OSの構成と機能 (開始2023/10/15)  $\overline{\phantom{a}}$ 太郎 法人G 2023/10/05 21:37  $\overline{2}$  $\overline{2}$  $\mathbf{0}$ 6 ト: FA031:プロジェクトマネジメント速習コース (開始2023/07/05) 太郎 法人G 2023/06/23 19:31  $\overline{2}$  $\overline{2}$  $\mathbf 0$ **インベントリ調整**  $\blacksquare$ OBS 未割り当てのインベントリがある場合 ●● GM021:まるわかり情報システムの基礎 (開始2023/11/20) 太郎 法人G  $\overline{2}$ 2023/10/09 10:18  $\overline{2}$  $\mathbf{0}$ 表示されます «戻る ご購入いただいた研修が表示されています。

「利用可能」に購入数量が表示されていることをご確認いただき、**「ユーザーの割り当て」**ボタンをクリックしてください。

 $\mathcal{H}\mathcal{H}\mathcal{H}$ 

**お申し込み方法 (ユーザーの受講割当)**

## **ユーザーの割り当て(受講する方を選択)を行います**

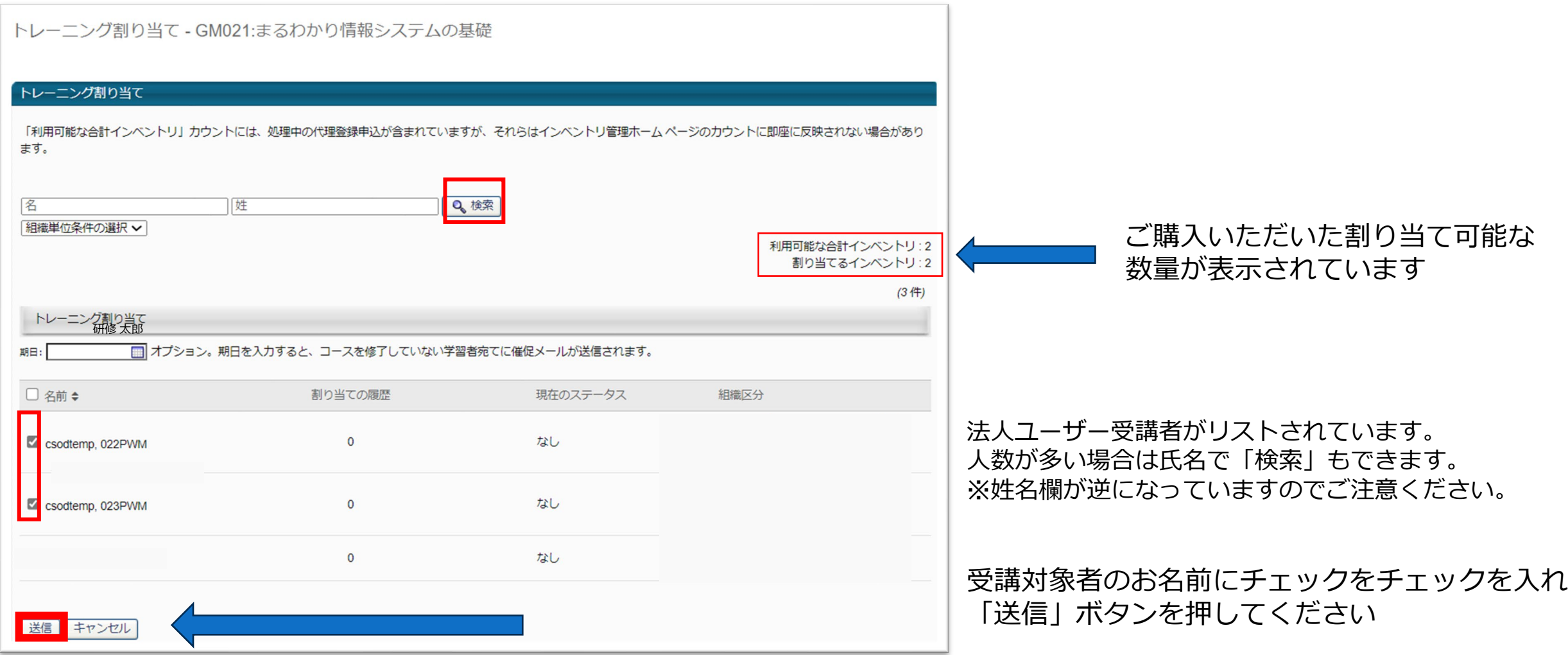

Within de antibility

*ini* iLHub

## **お申し込み方法(受講申し込み完了→受講生へ連絡)**

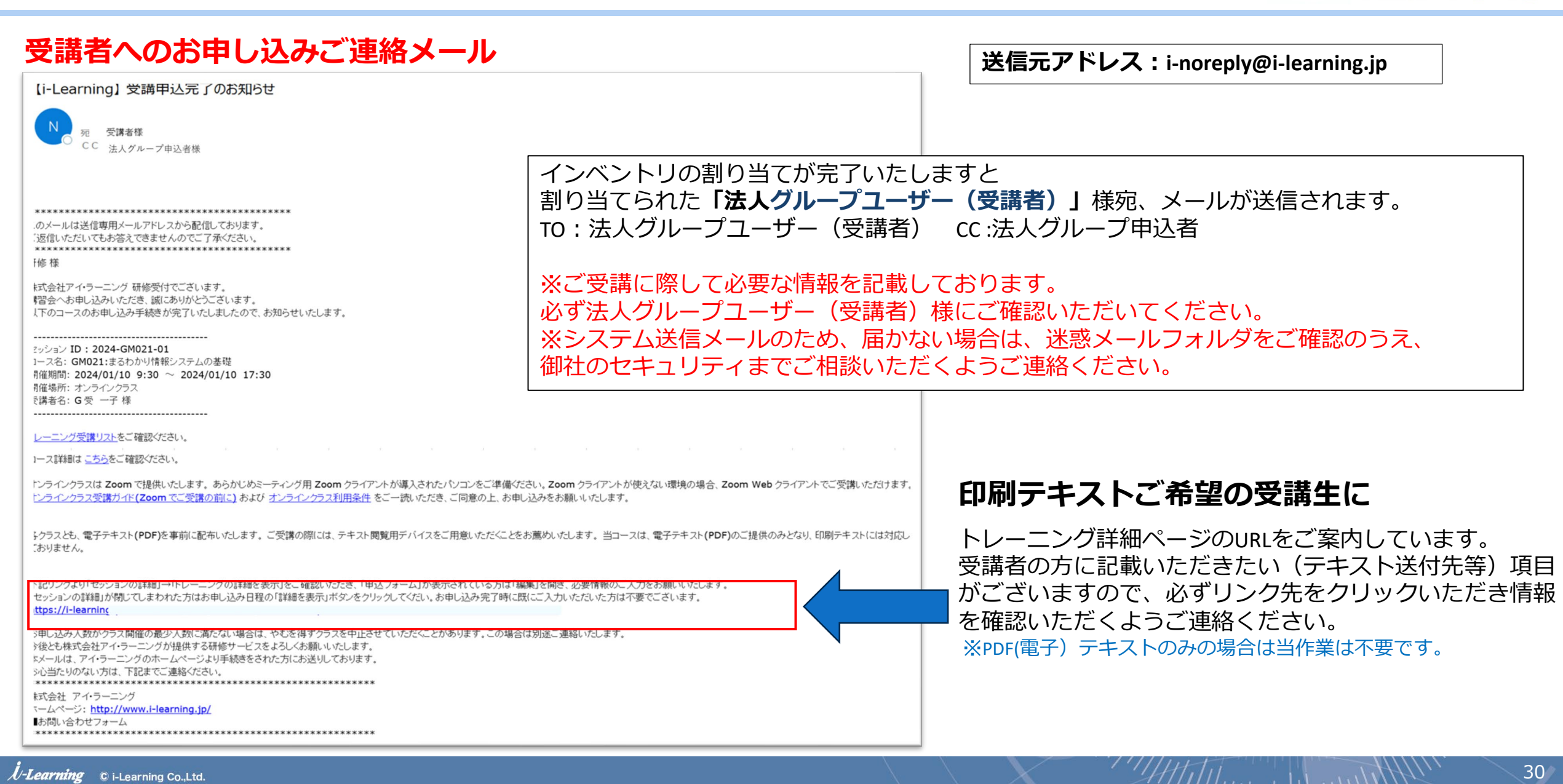

miLHub

# **お申し込み方法(受講申し込み完了→受講生へ連絡)**

# miLHub

## ※**法人グループユーザー(受講者)でログインした画面となります**

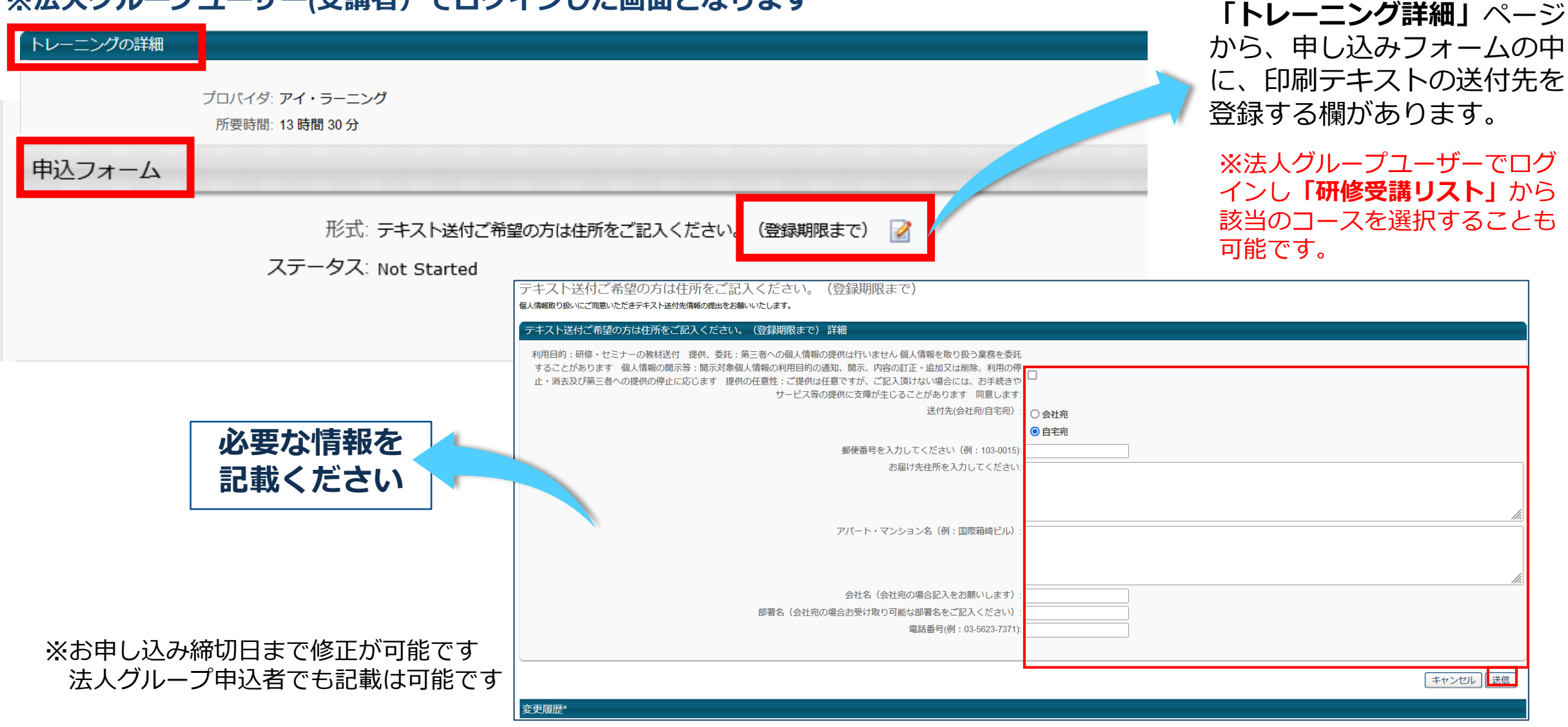

# **お申し込み方法 (受講割当完了の確認)**

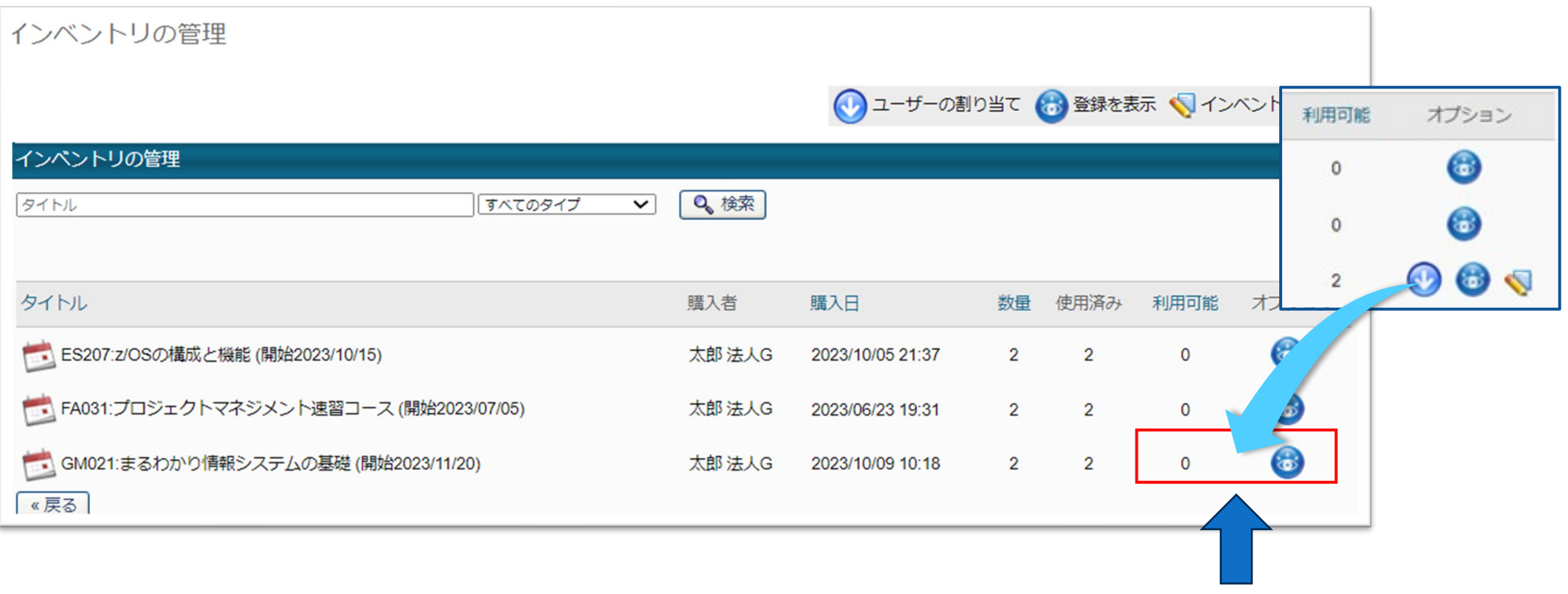

受講者の割り当てが完了すると「利用可能」数が**「0」**になり、 コーザーの割り当てボタンが消えていることをご確認ください。

*iniLHub* 

## **お申し込み 確認方法(受講登録の管理)**

# *in*iLHub

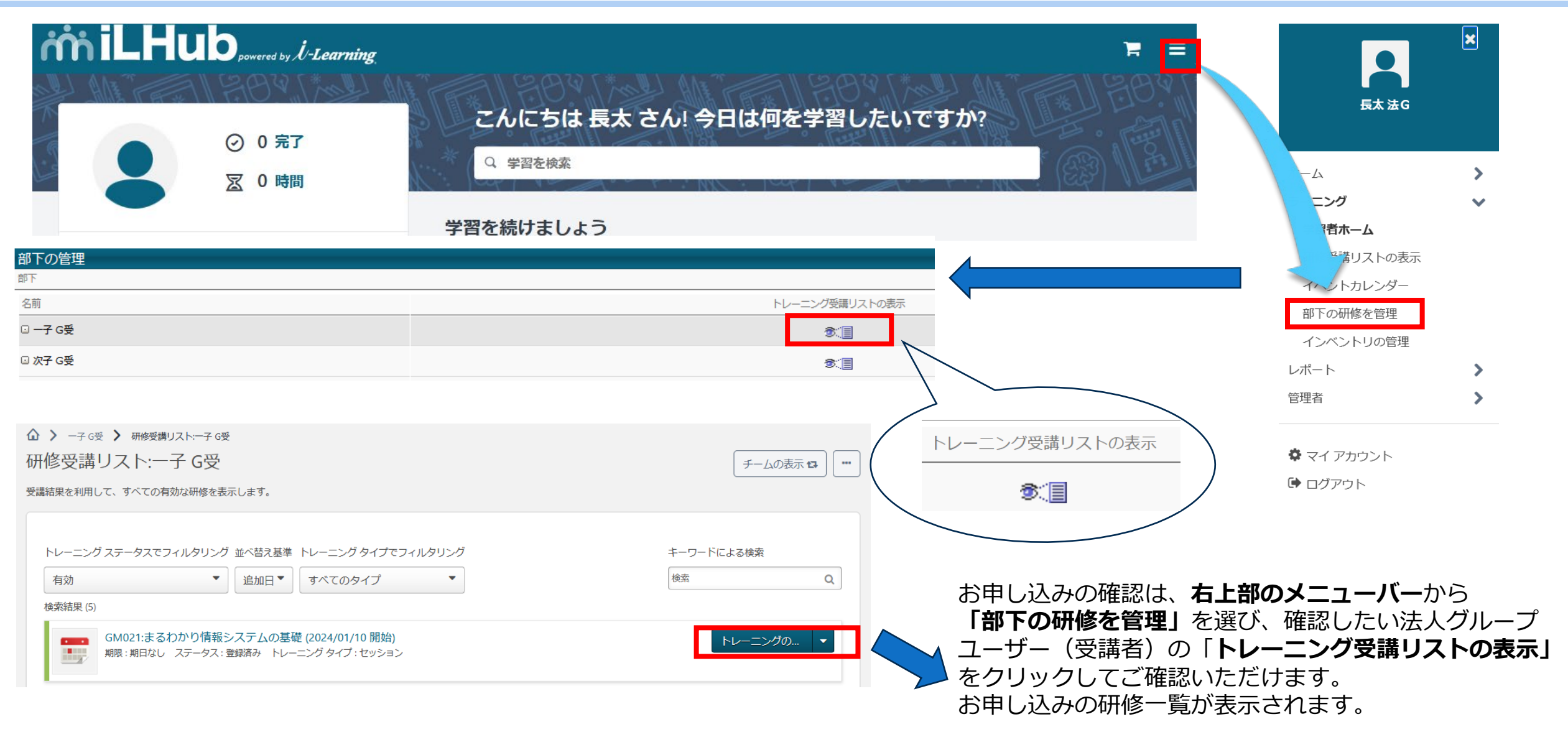

## <span id="page-33-0"></span>**受講実績と受講証明について 法人グループユーザー(受講者)**

コース終了後、ログインし、**「研修受講リストの表示」**メニューを選び アンケートボタンをクリックします ※アンケートのないコースは、自動的にコース終了後に受講証明書(修了証)が発行されます。

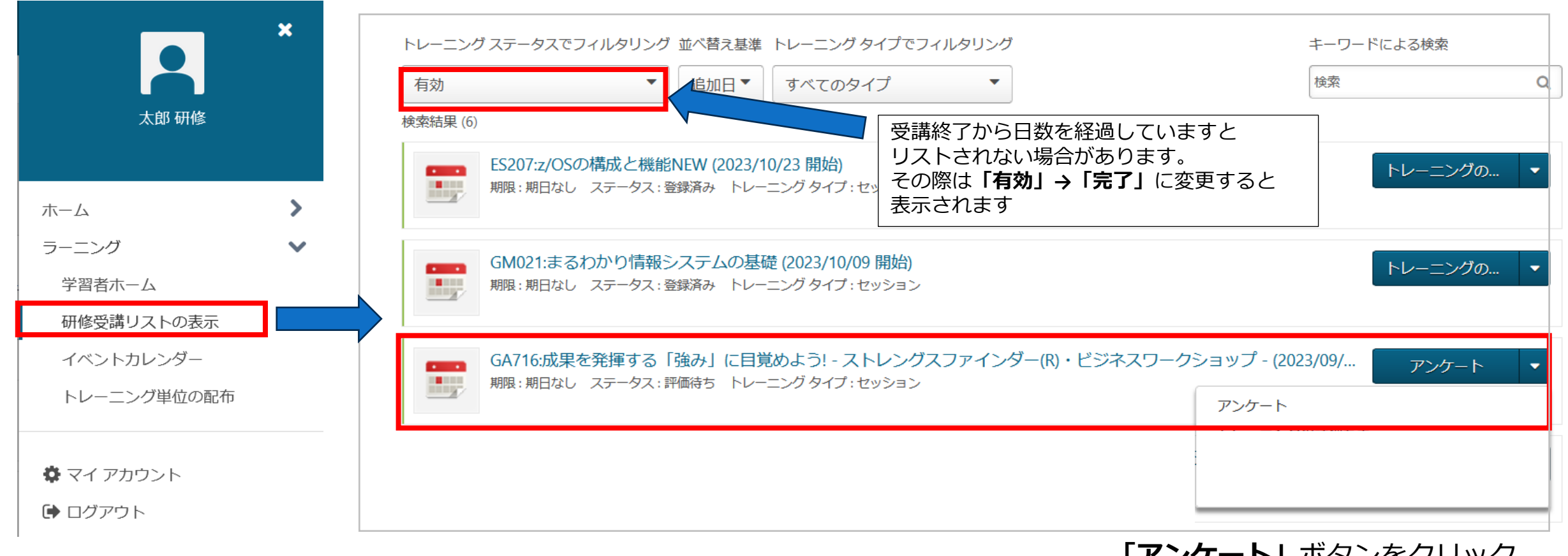

**「アンケート」**ボタンをクリック ※マウスの右ボタンクリックでもアンケート のメニューが表示されます

 $\mathcal{H}$ 

*iniLHub* 

**受講実績について (アンケートの回答)**

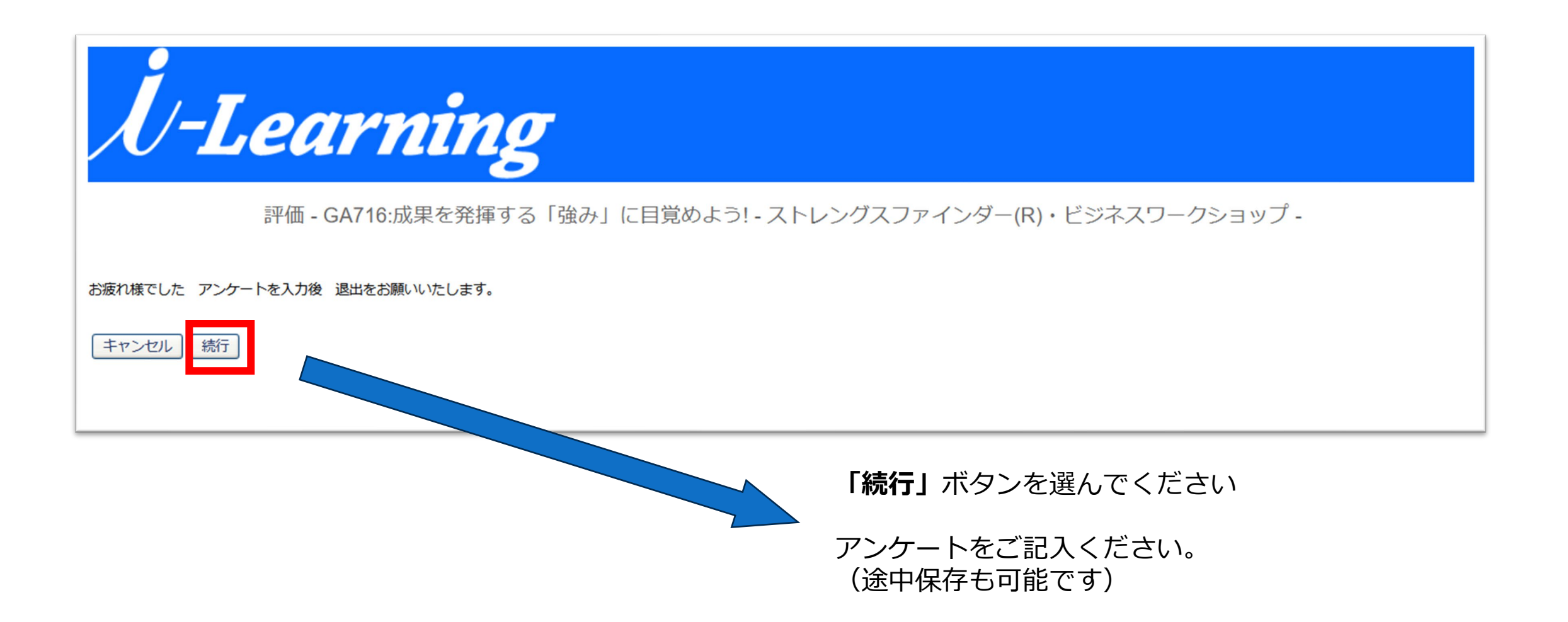

*ini* iLHub

## **受講実績について 受講証明書(修了証)の表示**

36

*iniLHub* 

#### **「研修受講リストの表示」**メニューより、トレーニングのフィルタを「完了」に変更すると、受講完了した研修がリストされます ※法人グループユーザー受講者のご対応となります。

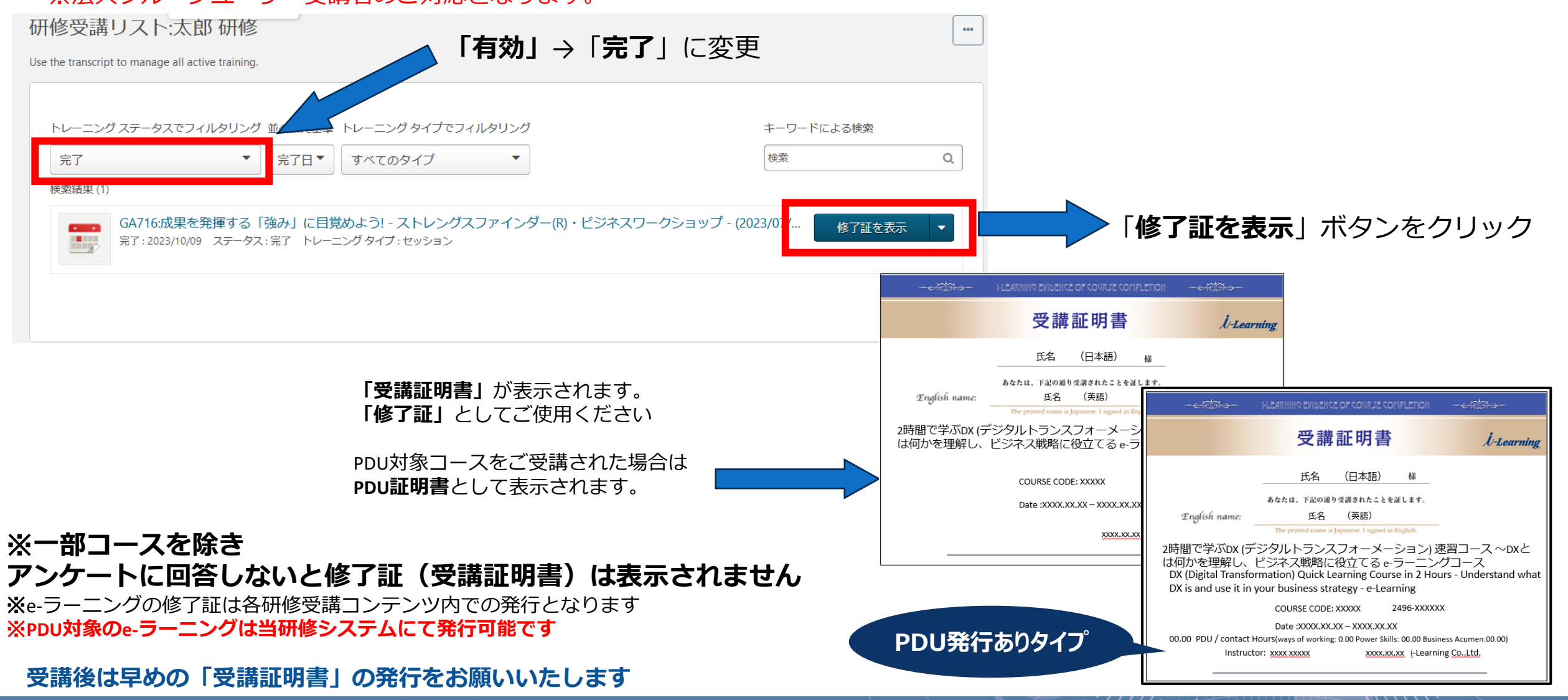

*//-Learning* © i-Learning Co.,Ltd.

# **キャンセル方法 (インベントリの取り消し)**

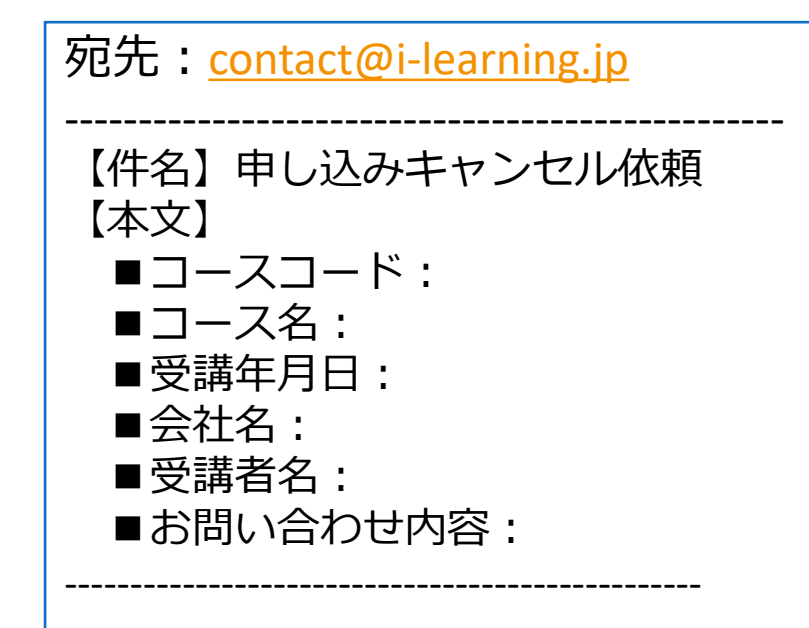

## 法人グループ申込者様は **インベントリ購入分のキャンセル処理はできません** (ご自身のご受講分は可能です)

インベントリの取り消しは **弊社までご連絡を**お願いいたします。 **(弊社にてお取り消しと返金の処理を行います)** ※**ご連絡いただいた日**でのキャンセル規定に基づき、お取 消しのお手続きをさせていただきます。

antification of the substitution of the second services of the services of the services of the services of the

*iniLHub* 

# **キャンセル方法 (インベントリの取り消し)**

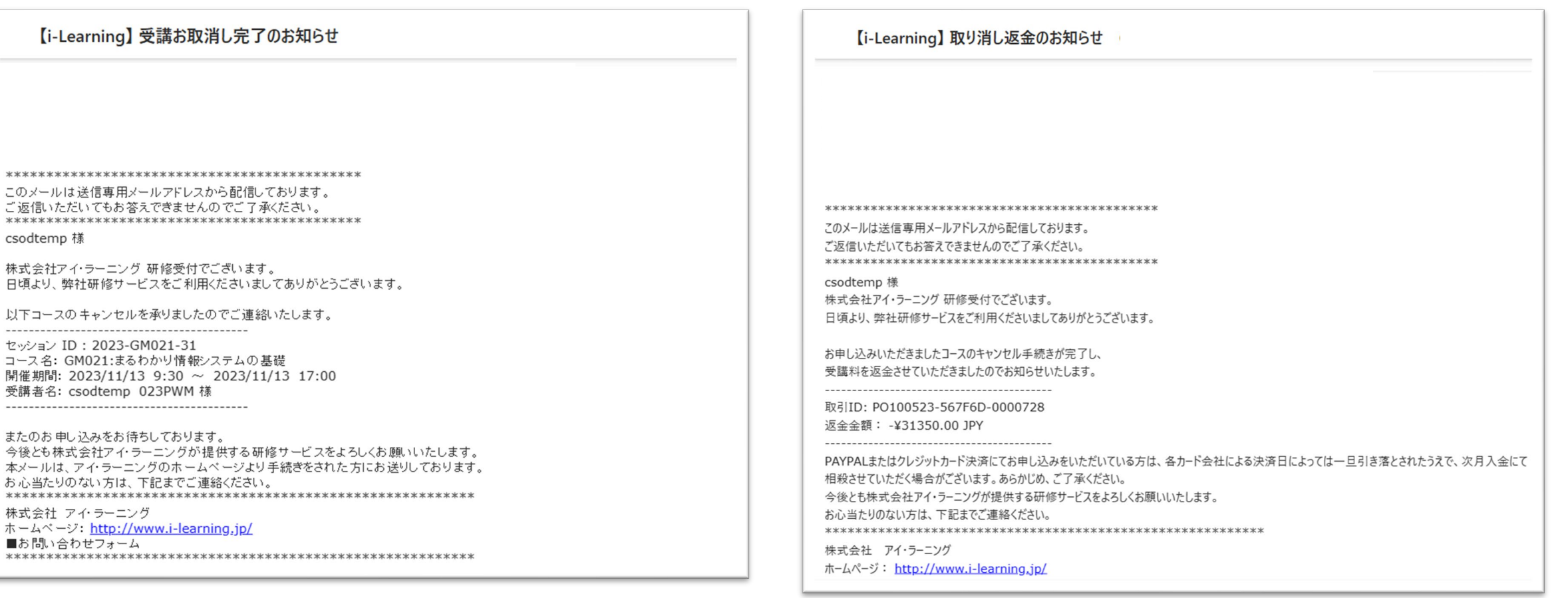

キャンセル処理が完了いたしますと、法人グループ申し込みユーザー様宛 **マンス を信元アドレス:i-noreply@i-learning.jp 【i-Learning】 受講お取消し完了のお知らせ 【i-Learning】 取り消し返金のお知らせ** の**2通のメールが送信**されます。ご確認ください。

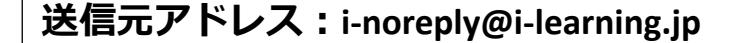

*Hitable de la content* 

*iniLHub* 

 $\vec{\epsilon}$ 

株  $\Box$ 

tz  $\Box$ 

受  $\sim$ ま  $\Leftrightarrow$  $#$ お

株 朩  $\blacksquare$ 

**<追記>iLHub 用語のご説明**

# *iniLHub*

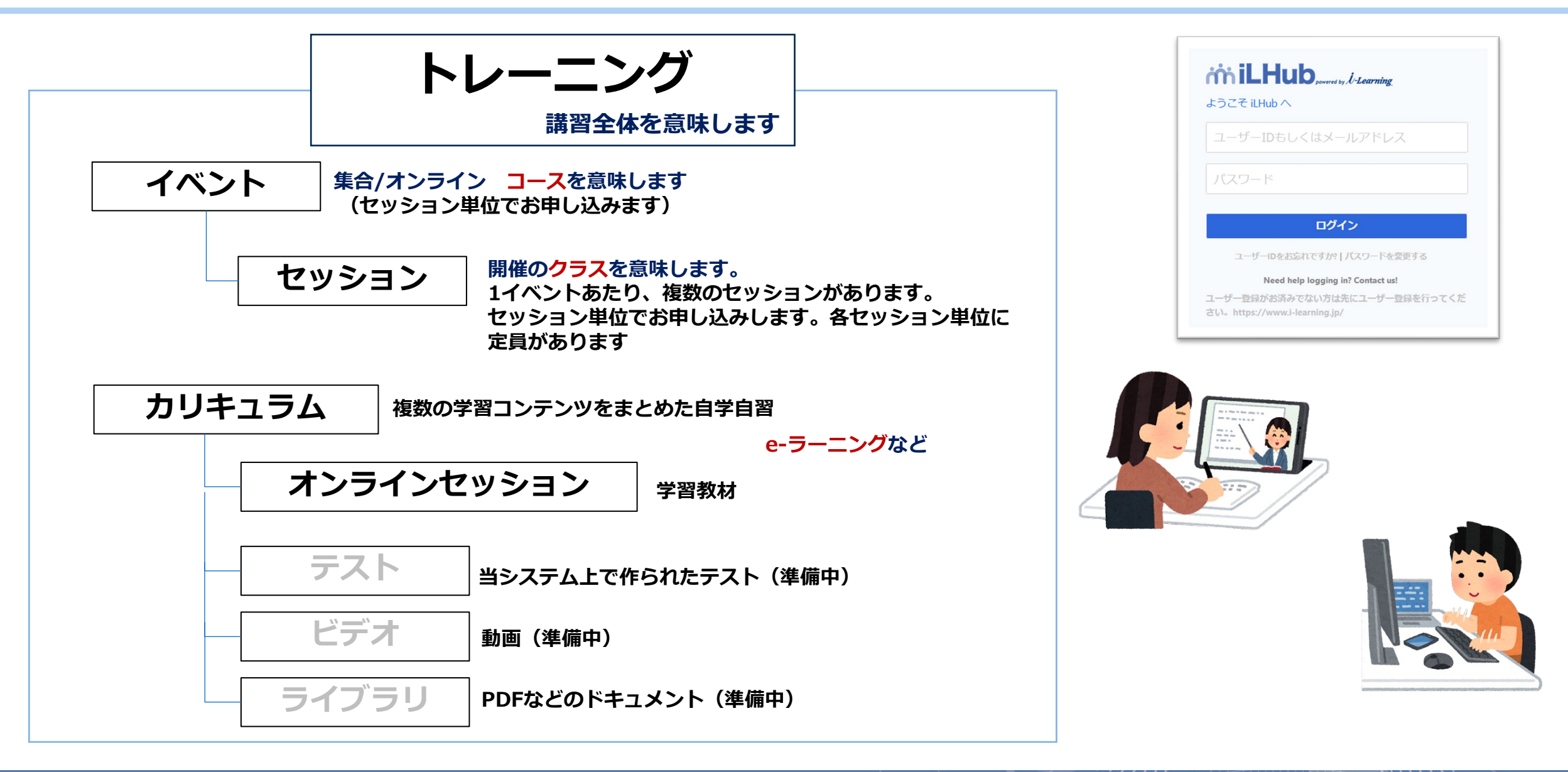

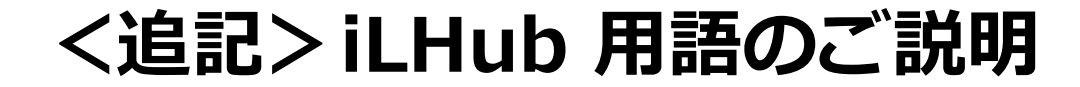

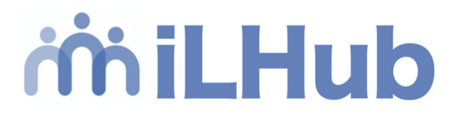

## **インベントリ**

## **--申込担当者や人事担当者の組織内申し込み処理を意味します**

## **・インベントリ割り当て → 購入したセッションを組織内にあるユーザーへ渡すこと** ※別途権限が必要となります。利用されたい方[はお問い合せく](https://www.i-learning.jp/contact/)ださい。

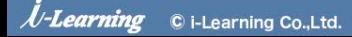

44777777. All and 1944